### ETL MICROSOFT C O N F I G U R A T I O N D E **SSDT** INSTALLATION EXTENSIONS SSIS ET SSAS **INSTALLATION DE SQL** S E R V E R M A N A G E M E N T STUDIO (SSMS)

**A U T E U R : J O N AT H A N F O N TA N E L D AT E : 0 4 / 0 1 / 2 0 2 2 T P I S I M A Z Z 3 F 3 B U S I N E S S I N T E L L I G E N C E**

- SSDT (SQL Server Data Tools) est un composant supplémentaire à Visual Studio permettant de :
	- Créer des flux de données (ETL) via Integration Services avec des packages IS (SSIS)
	- Créer des cubes via Analysis Services (SSAS)
	- Créer des rapports de BI via Reporting Services (SSRS)

• Nous allons utiliser Visio Studio 2019 et faire les dernières étapes de configuration dans ces slides

• Ouvrir Visual Studio Installer et faire la mise à jour si cela est demandé

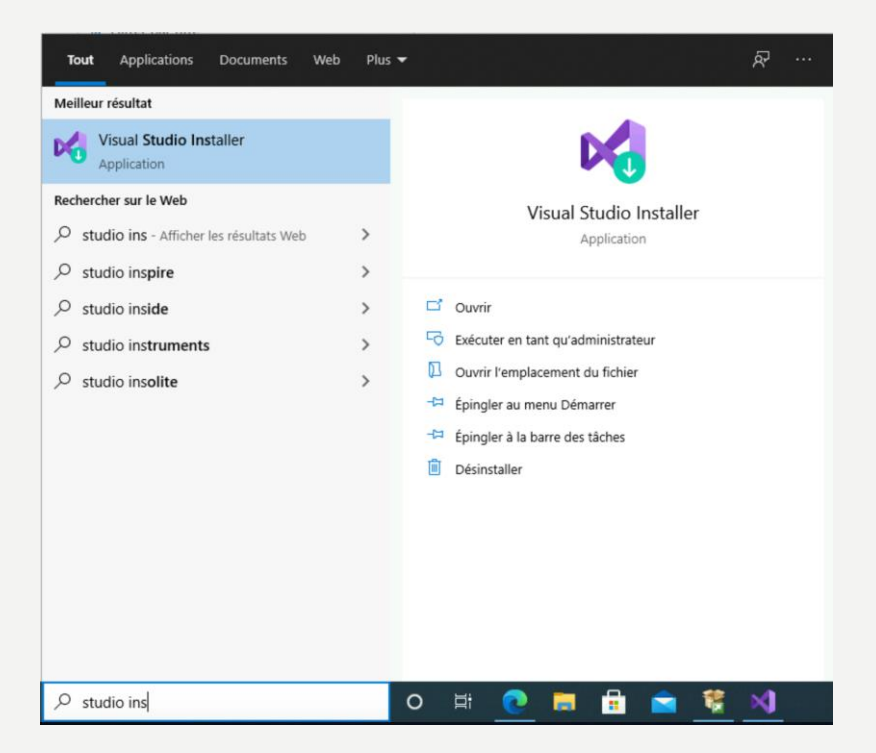

• **Si une licence est demandée, il suffit d'utiliser vos identifiants UCA pour vous connecter**

#### • Cliquer sur Modifier pour Visual Studio 2019

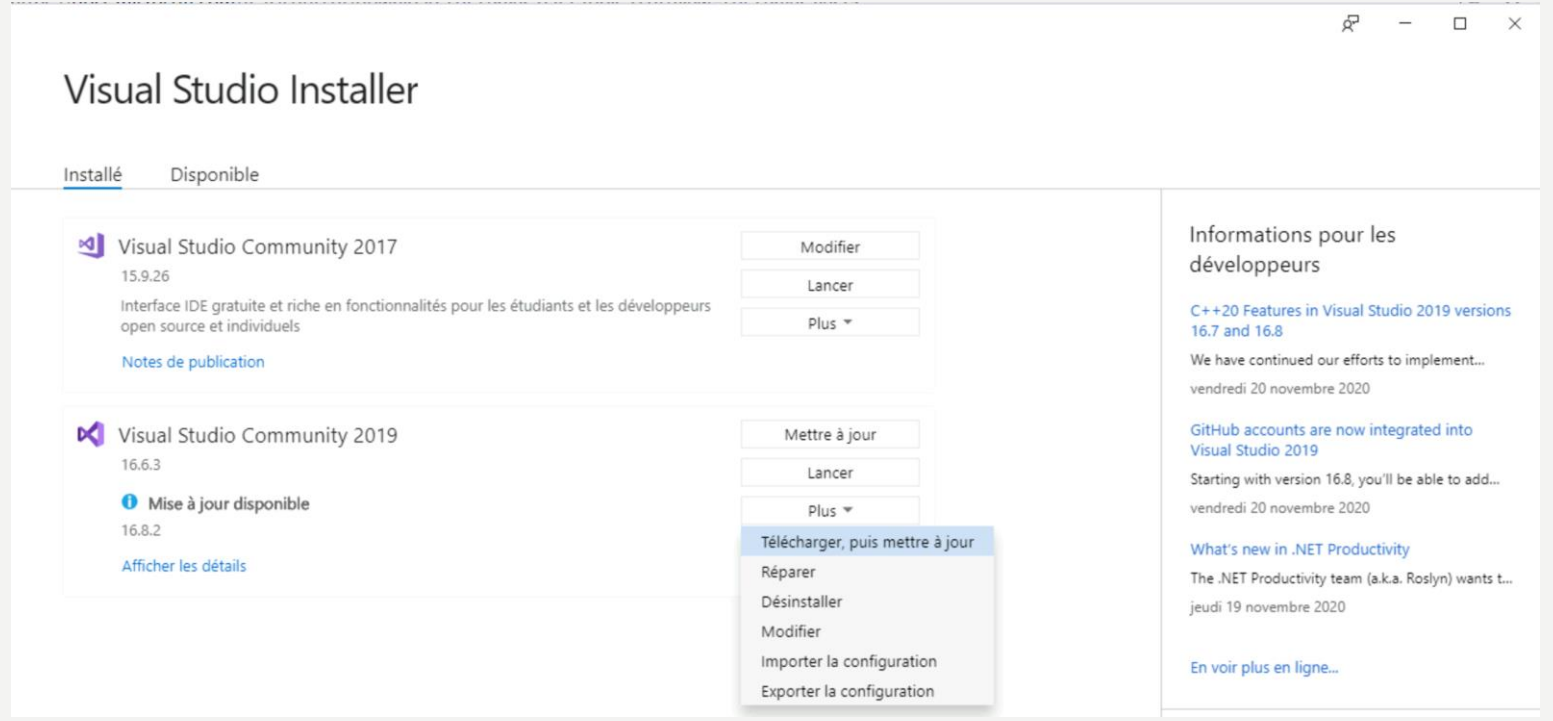

#### • Cliquer sur Stockage et traitement des données puis cliquer sur modifier

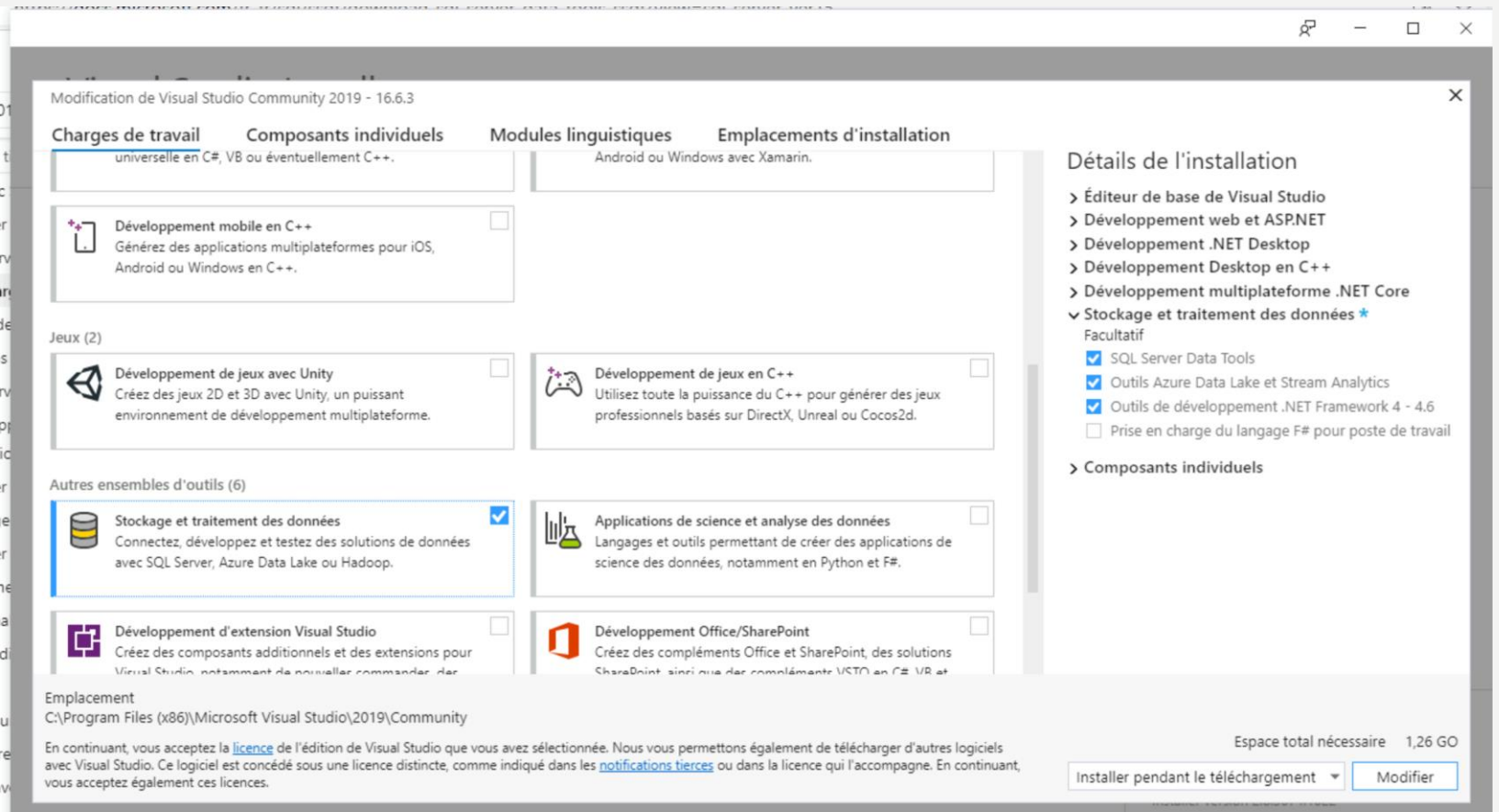

• Quand l'installation est terminée, cliquer sur lancer dans Visual Studio Community 2019

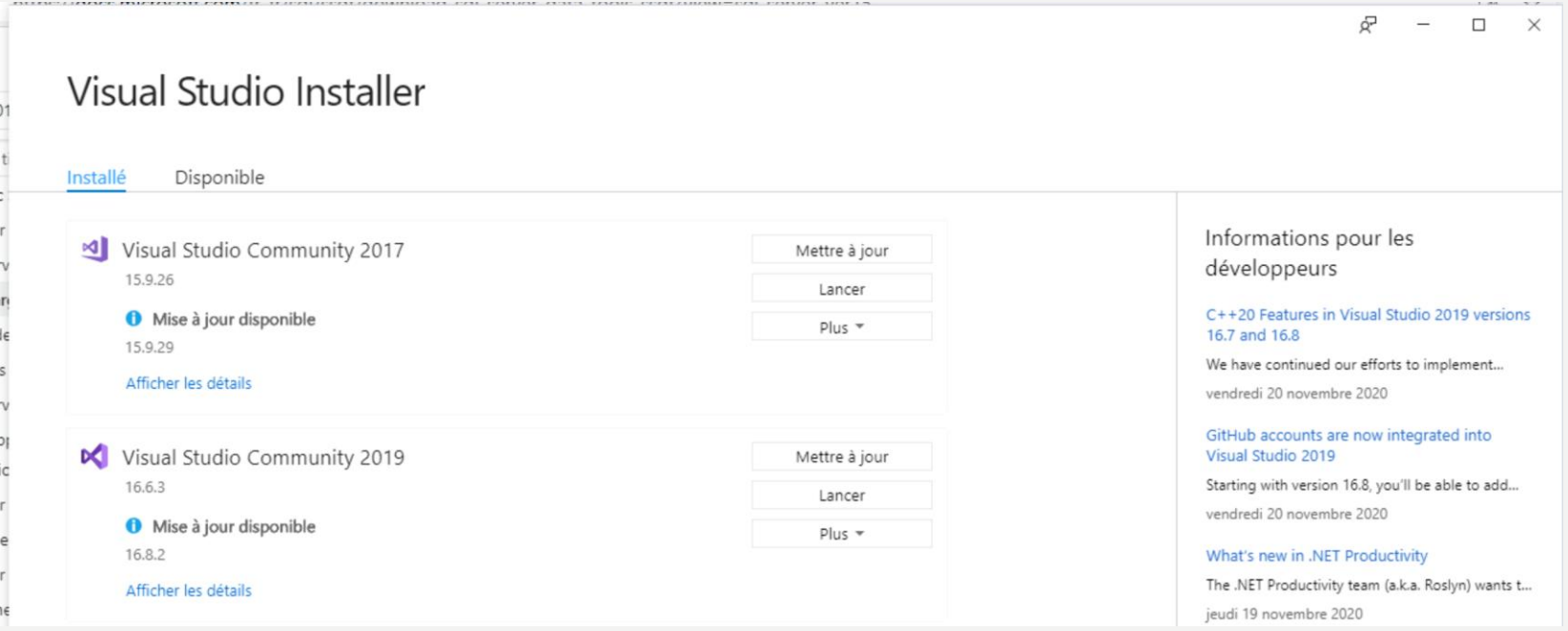

#### • Cliquer sur « Continuer sans code » :

#### Visual Studio 2019

#### Ouvrir les éléments récents

Quand vous utilisez Visual Studio, tous les projets, dossiers ou fichiers que vous ouvrez s'affichent ici pour vous permettre d'y accéder rapidement.

Vous pouvez épingler tout ce que vous ouvrez fréquemment pour l'afficher toujours en tête de liste.

#### Démarrer 吉 Cloner un dépôt Obtenir du code à partir d'un dépôt en ligne, par exemple GitHub ou Azure DevOps Ouvrir un projet ou une **TA** solution Ouvrir un projet ou un fichier .sln Visual Studio local Ouvrir un dossier local Naviguer parmi du code et le modifier dans n'importe quel dossier Créer un projet 'ה ד Choisir un modèle de projet avec génération de modèles automatique de code pour bien démarrer Continuer sans code →

 $\Box$ 

 $\times$ 

• Puis ouvrir le menu « Gérer les extensions » :

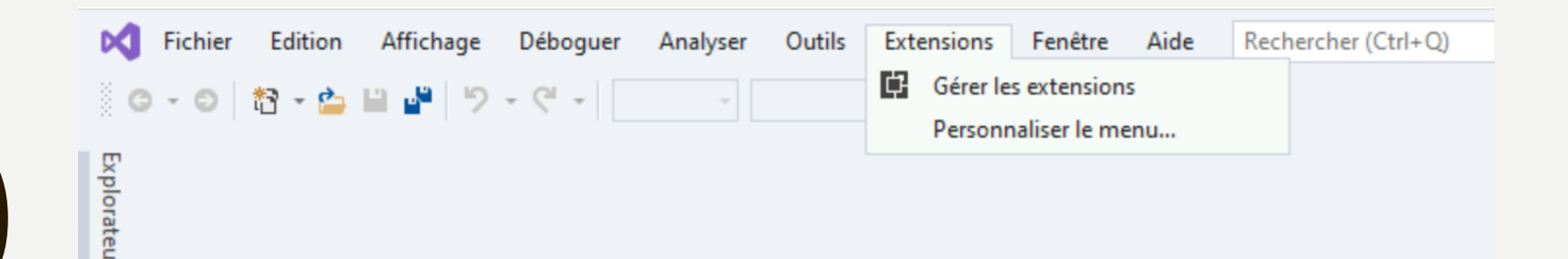

• Chercher dans le menu de gauche « Outils » puis dans « Données » et cliquer sur télécharger pour SQL Server Integration Services Projects

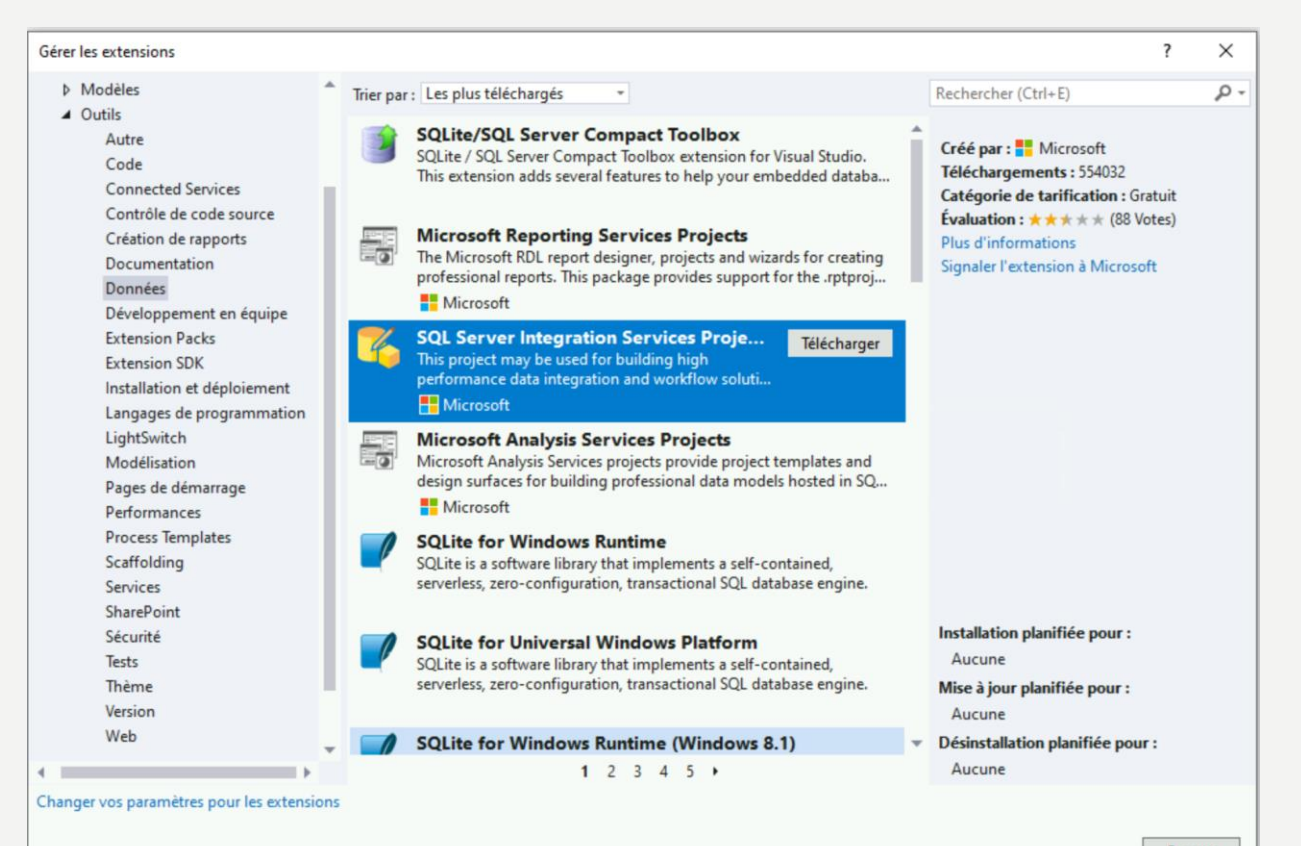

• Chercher dans le menu de gauche « Outils » puis dans « Données » et

cliquer sur télécharger pour « Microsoft Analysis Services Projects »

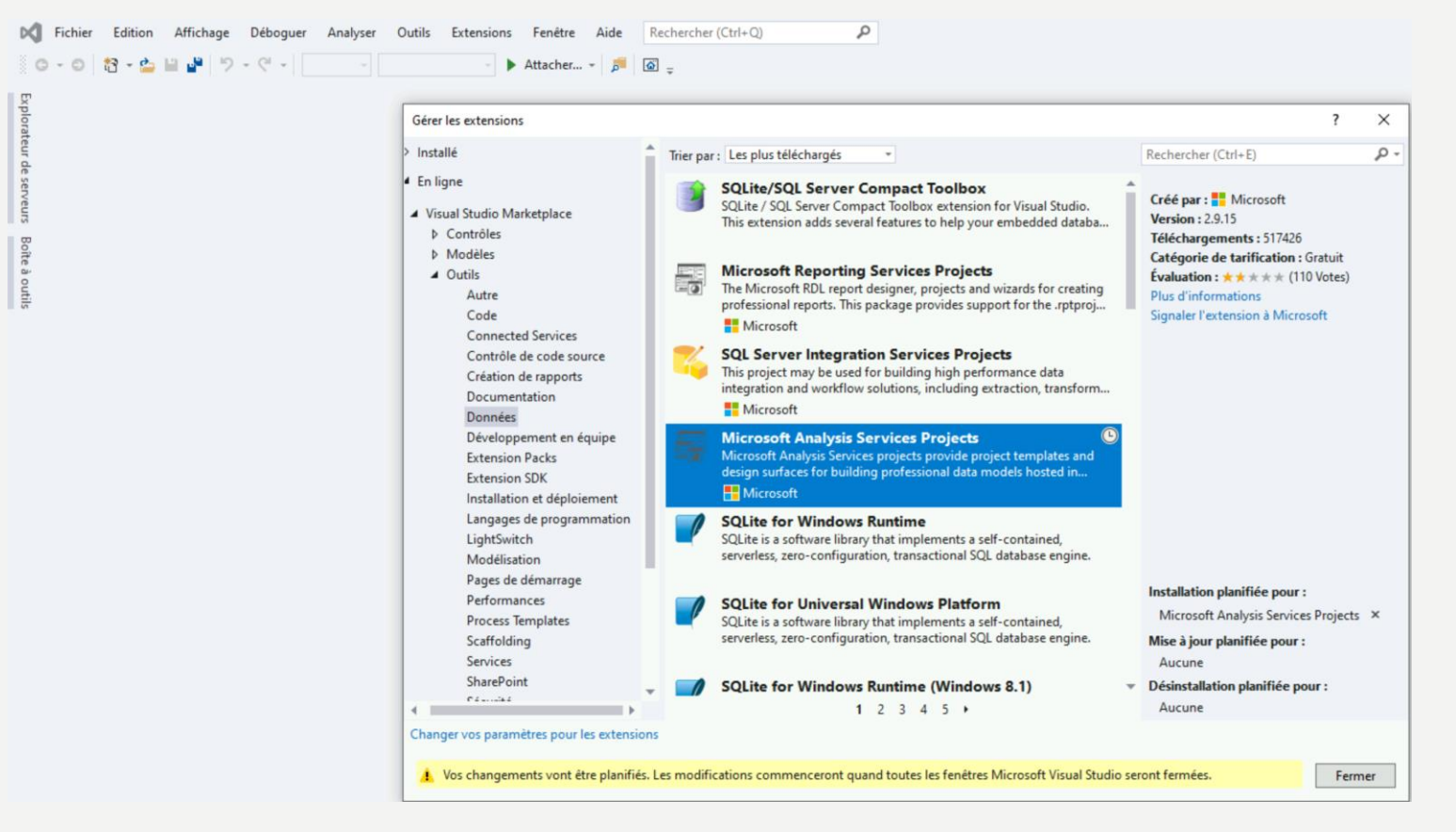

- Fermer Visio Studio, l'installation d'Analysis Services va se lancer
- Cliquer sur Modify

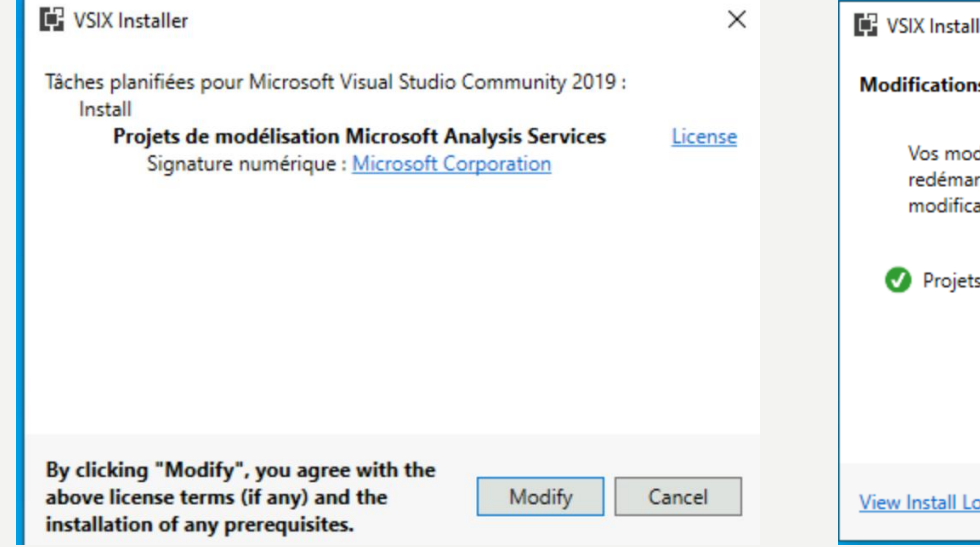

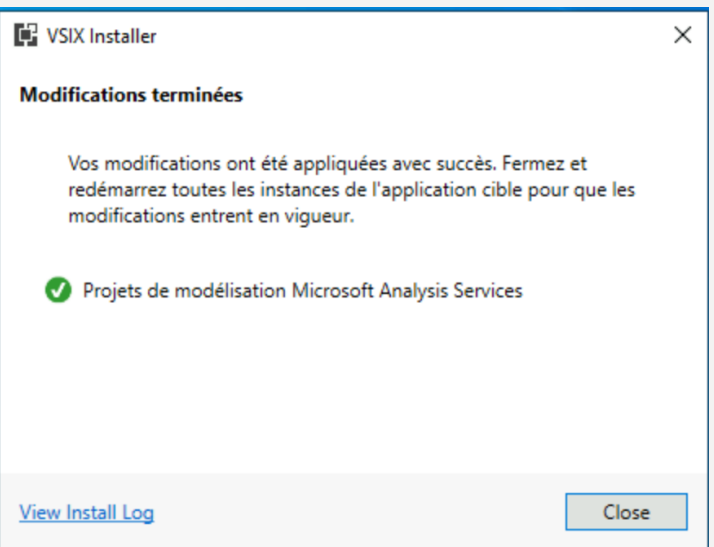

### INSTALLATION EXTENSIONS SSIS ET SSAS Meilleur résultat

- Ouvrir le gestionnaire de
- configuration SQL Server 2019

- Redémarrer les instances
- « SQL Server Analysis Services »

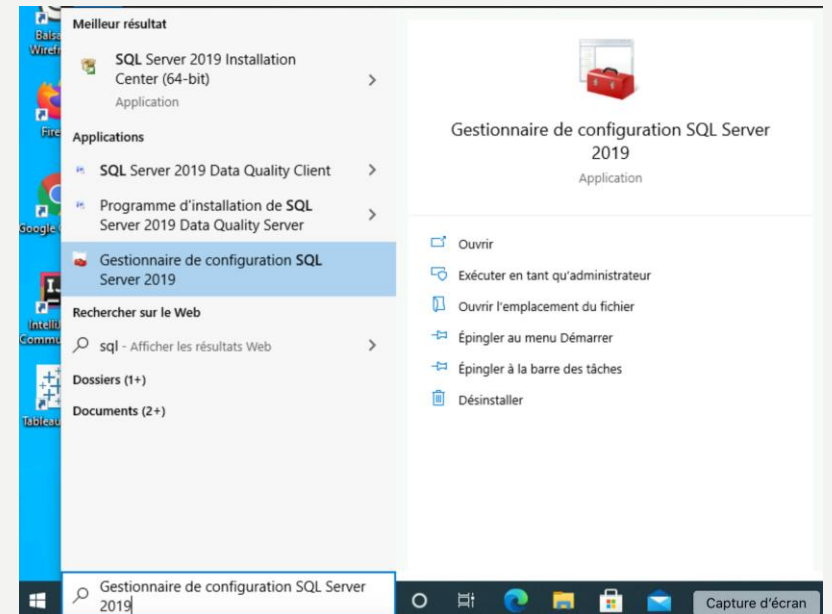

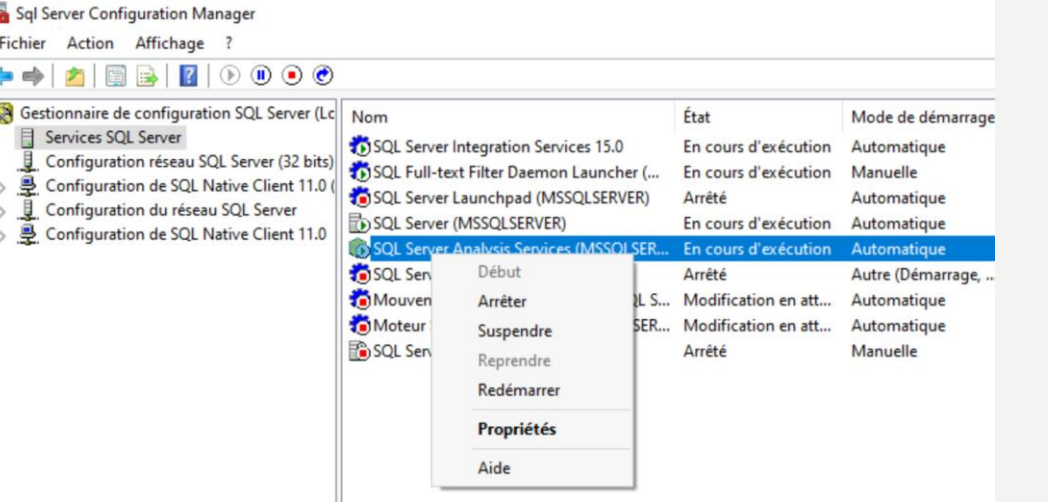

• Puis se rendre dans le dossier téléchargement pour lancer l'installation

Integration Services

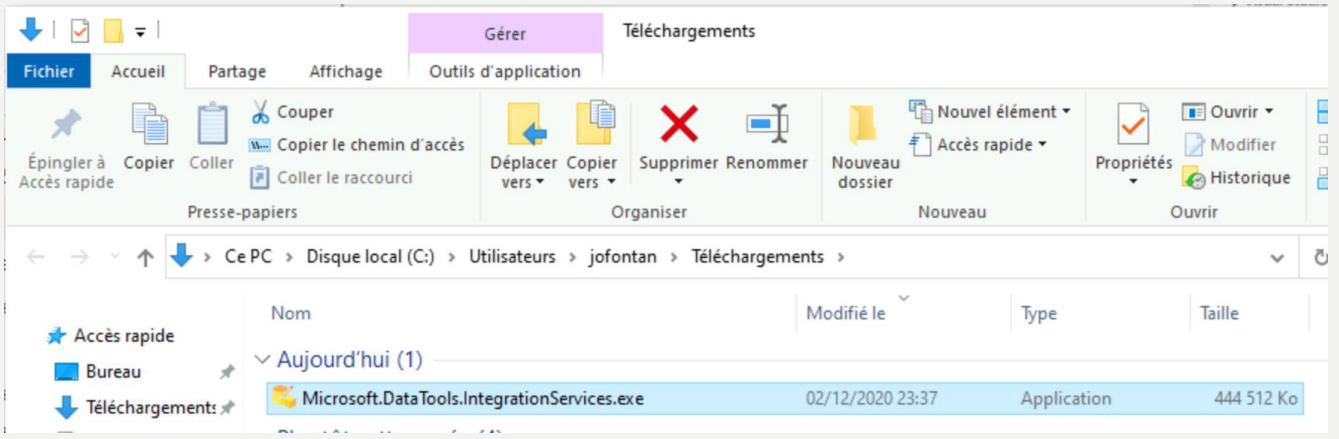

• Cliquer sur Modifier

• Puis laisser la première option

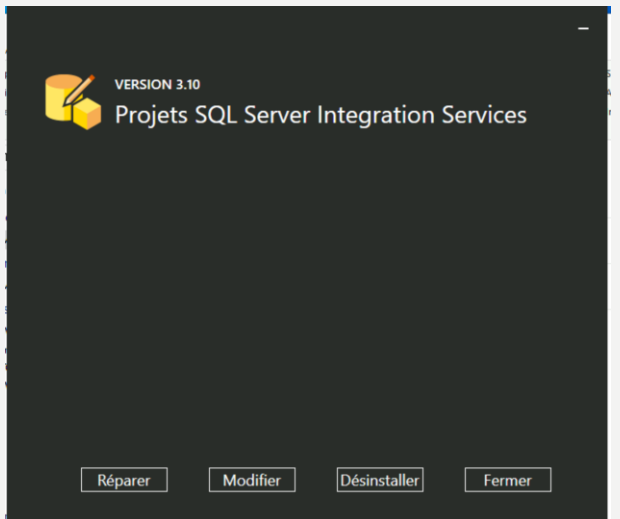

#### **VERSION 3.10**

Projets SQL Server Integration Services

Choisissez comment modifier l'installation :

- O Installer ce produit sur une ou plusieurs autres instances Visual Studio
- Supprimer ce produit d'une ou plusieurs instances Visual Studio existantes

Fermer

Cliquer sur Installer  $\bullet$ 

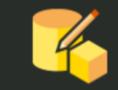

**VERSION 3.10 Projets SQL Server Integration Services** 

Installez ce produit sur une ou plusieurs instances Visual Studio sélection

Visual Studio Community 2019

**Installer** 

Fermer

- Ouvrir Visual Studio et chercher intégration comme type de projet :
- Si vous trouvez Integration Services Projet  $\rightarrow$  L'installation a bien fonctionné

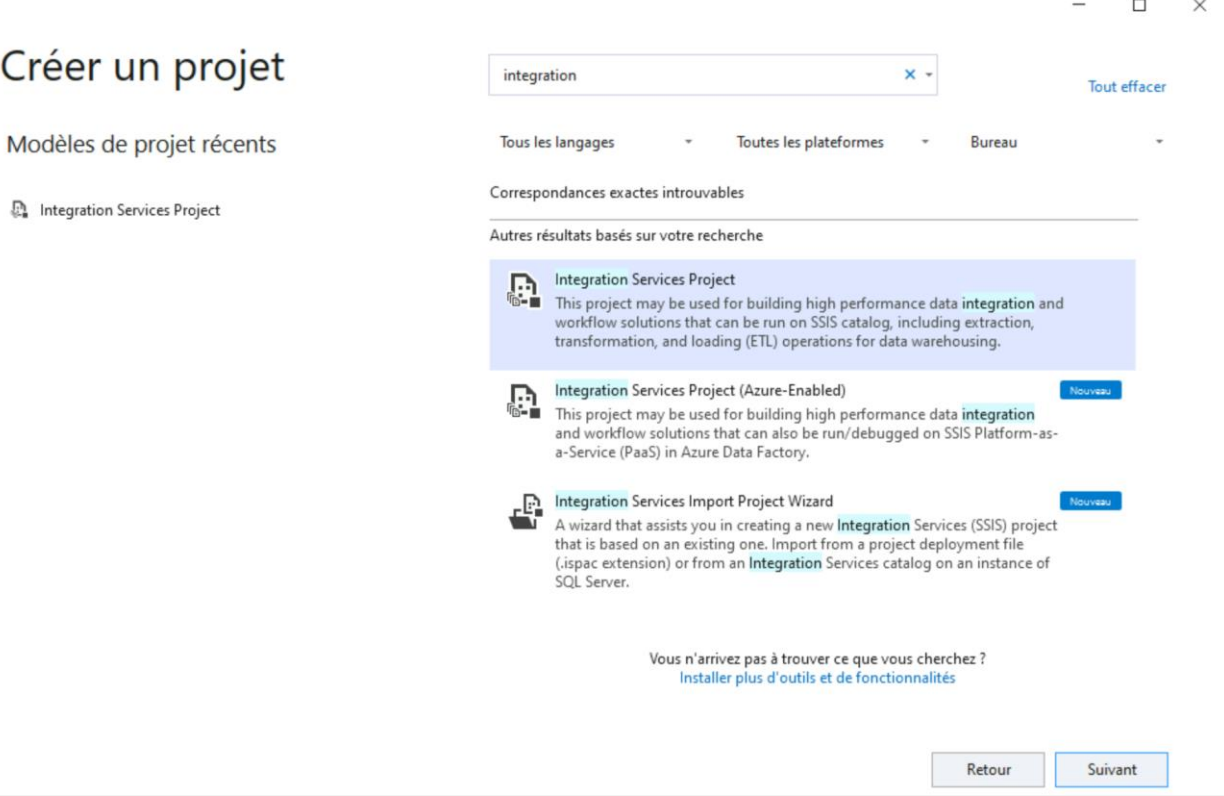

## INSTALLATION DE SQL SERVER MANAGEMENT STUDIO (SSMS)

• Puis se rendre à l'adresse suivante et télécharger le fichier suivant : <https://perso.isima.fr/~jofontan/Install/SSMS-Setup-ENU.exe>

• Puis double cliquer pour l'installer

## INSTALLATION DE SQL SERVER MANAGEMENT STUDIO (SSMS)

#### • Cliquer sur Installer

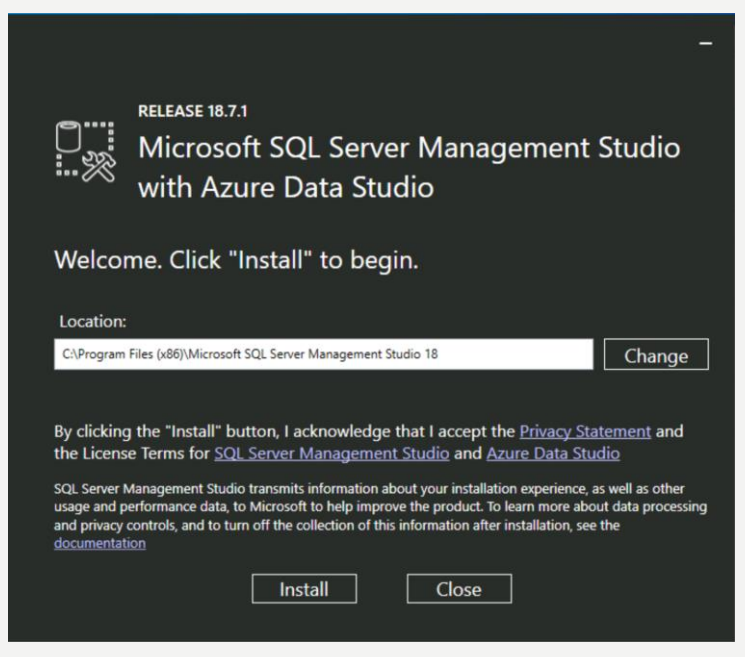

• Puis redémarrer votre PC (attention ne pas arrêter mais bien redémarrer)

## INSTALLATION DE SQL SERVER MANAGEMENT STUDIO (SSMS)

• Ouvrir SQL Server Management Studio

et se connecter à l'instance locale (dans

l'exemple : A210PC01)

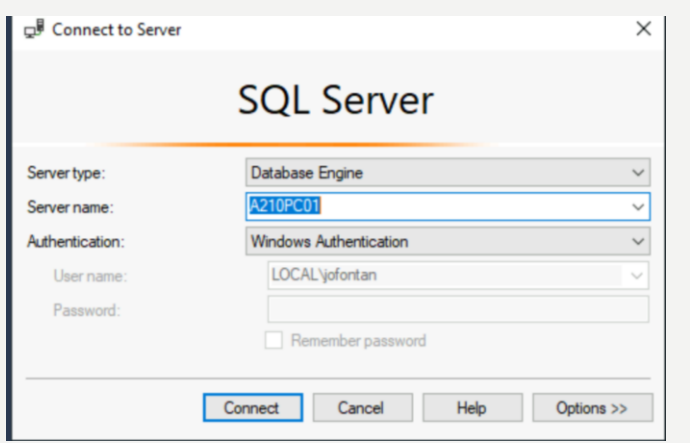

• Si vous voyez votre base de données à gauche, c'est que tout a bien fonctionné

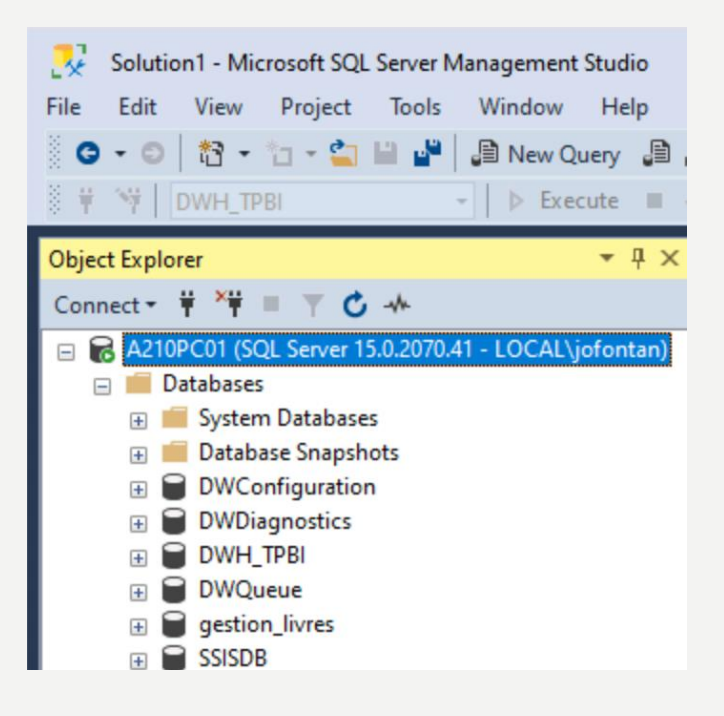

• Ouvrir SQL Server 2019 Installation Center (64

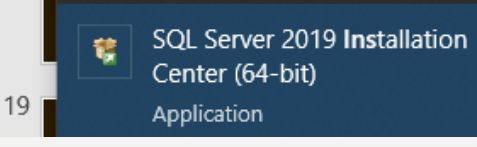

bits) puis cliquer sur Installation et Nouvelle

Installation autonome de SQL Server ou ajout de

fonctionnalités

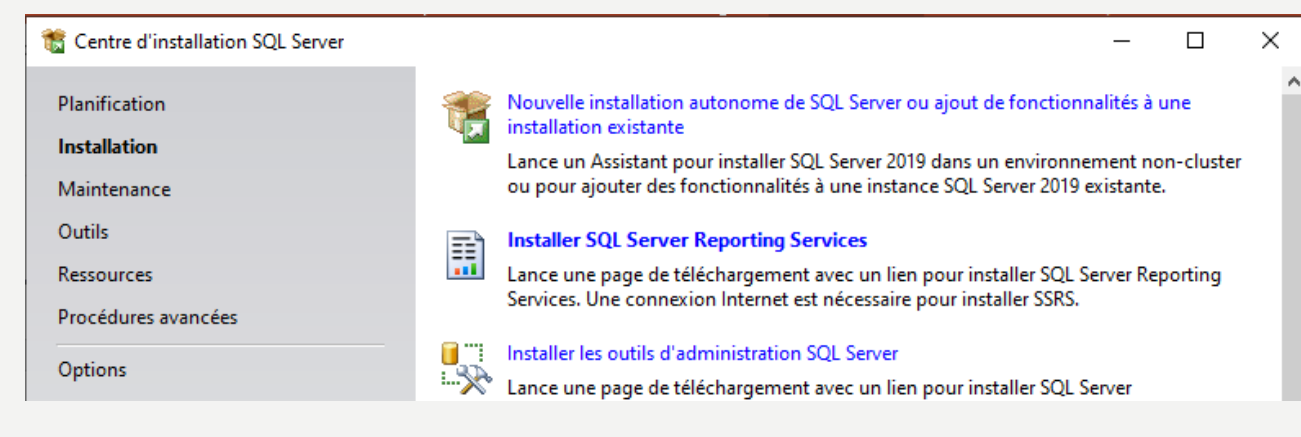

• Le but est d'ajouter un composant manquant :

Integration Services

- Télécharger le programme d'installation de SQL Server en allant sur le site suivant :<https://perso.isima.fr/~jofontan/Install/>
- Puis Télécharger « SQLServer2019-x64-FRA-Dev.iso »
- Dézipper ISO avec 7-Zip
- Quand le programme d'installation de SQL Server vous demande le programme d'installation, il vous suffit de sélectionner votre dossier représentant votre ISO dézippé

 $\vee$  Aujourd'hui (2) SQLServer2019-x64-FRA-Dev.iso SQLServer2019-x64-FRA-Dev

• Cliquer sur suivant sur le programme d'installation jusqu'à la page suivante :

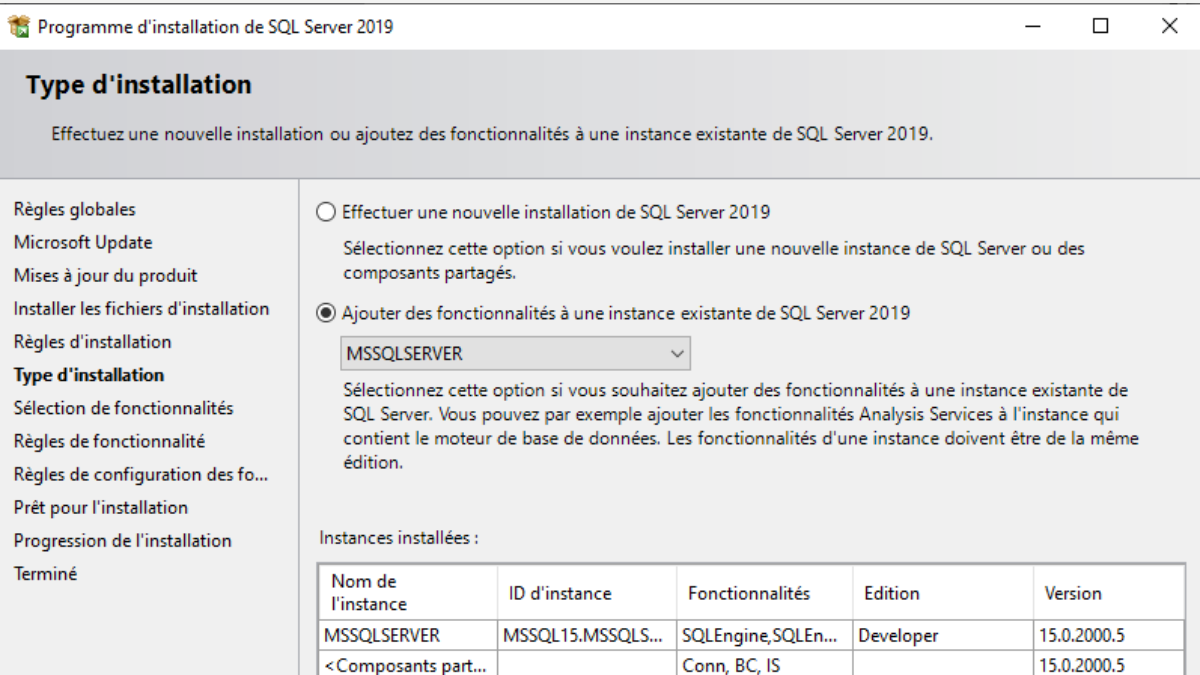

Puis cliquer sur ajouter des fonctionnalités à une instance existante de SQL Server 2019 et cliquer sur Suivant

• Cocher « Integration Services » puis cliquer sur Suivant :

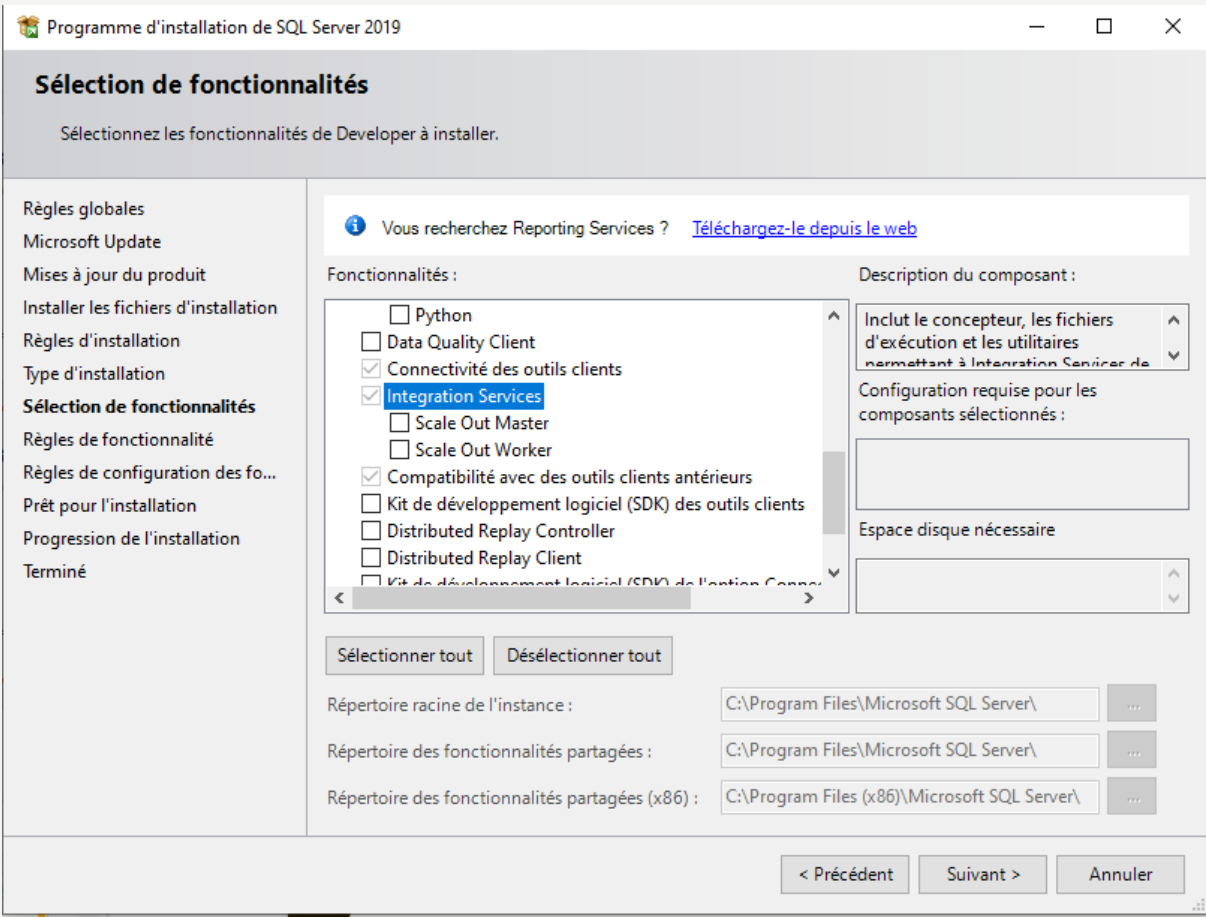

 $23$ 

• Cliquer sur suivant jusqu'à la fin du process puis ouvrer le programme suivant : Gestionnaire de configuration SQL Server 2019

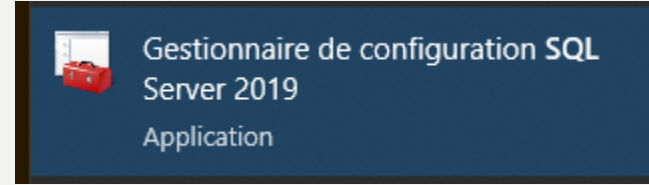

• Puis vérifier si vous avez bien le service : SQL Server Integration Services

### 15.0

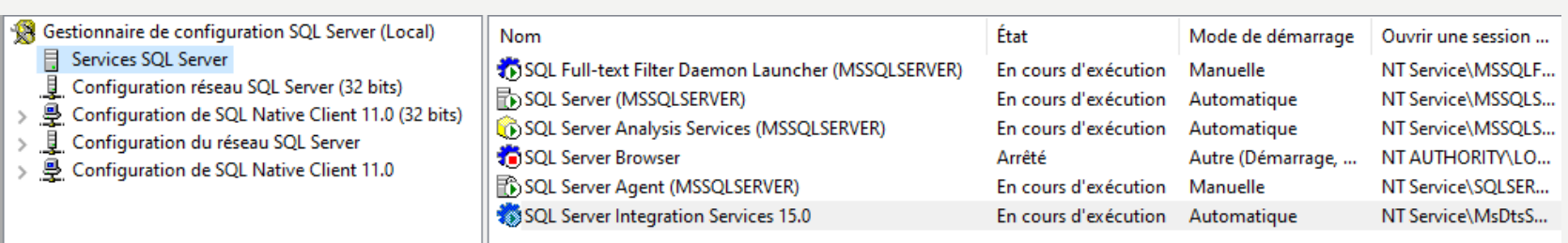

**Si cela n'a pas été fait dans la phase précédente**

- Pour que votre cube puisse être déployé dans Analysis Service, il est nécessaire d'installer une instance configurée en mode multidimensionnel.
- Pour cela, télécharger sur la machine ISIMA le fichier suivant :

[https://perso.isima.fr/~jofontan/Install/SQLServer](https://perso.isima.fr/~jofontan/Install/SQLServer2019-x64-FRA-Dev.iso) 2019-x64-FRA-Dev.iso

Si cela n'a pas été fait dans la phase précédente

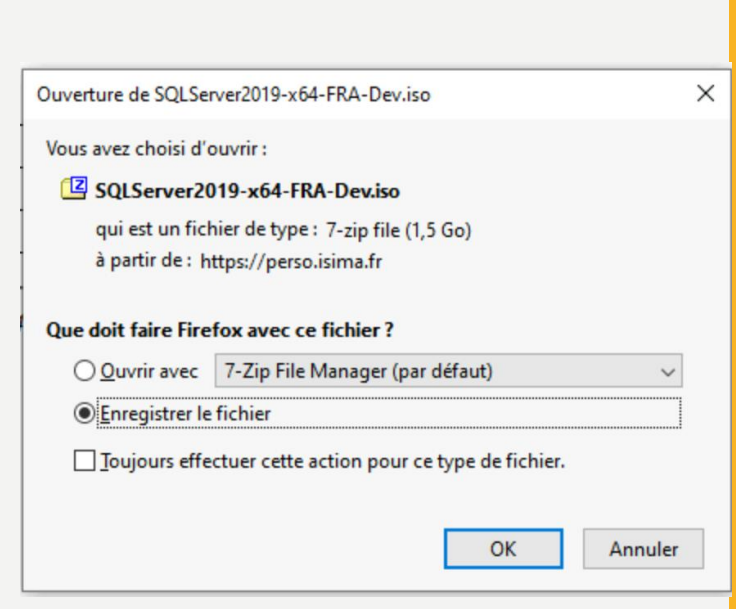

**Si cela n'a pas été fait dans la phase précédente**

• Dézipper ce fichier dans le dossier Téléchargement via 7zip

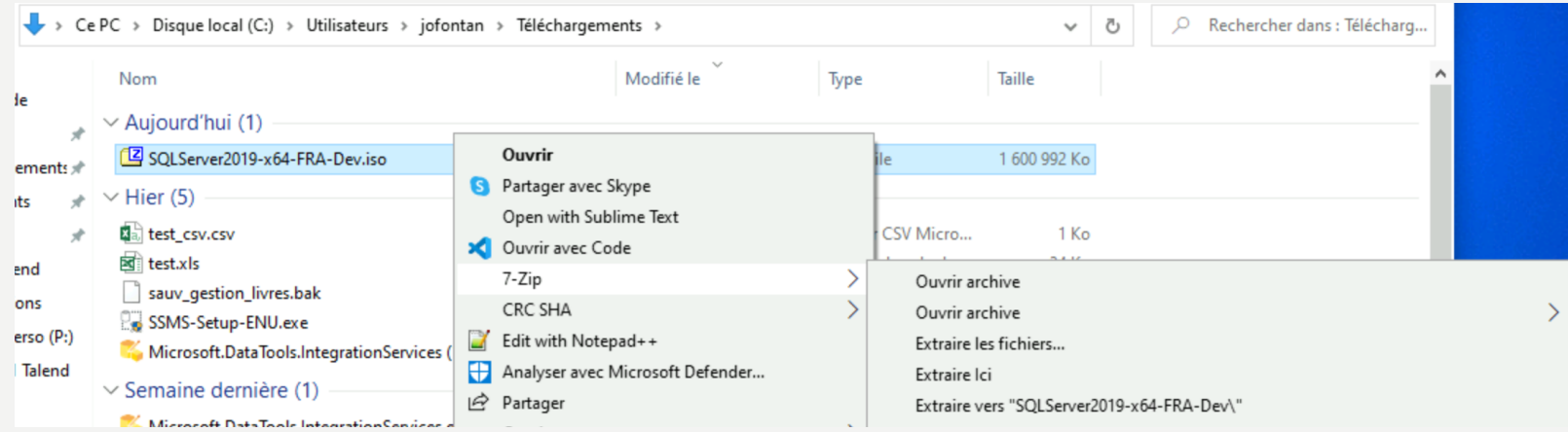

#### **Si cela n'a pas été fait dans la phase précédente**

• Rechercher dans le menu démarrer SQL Server 2019 Installation Center

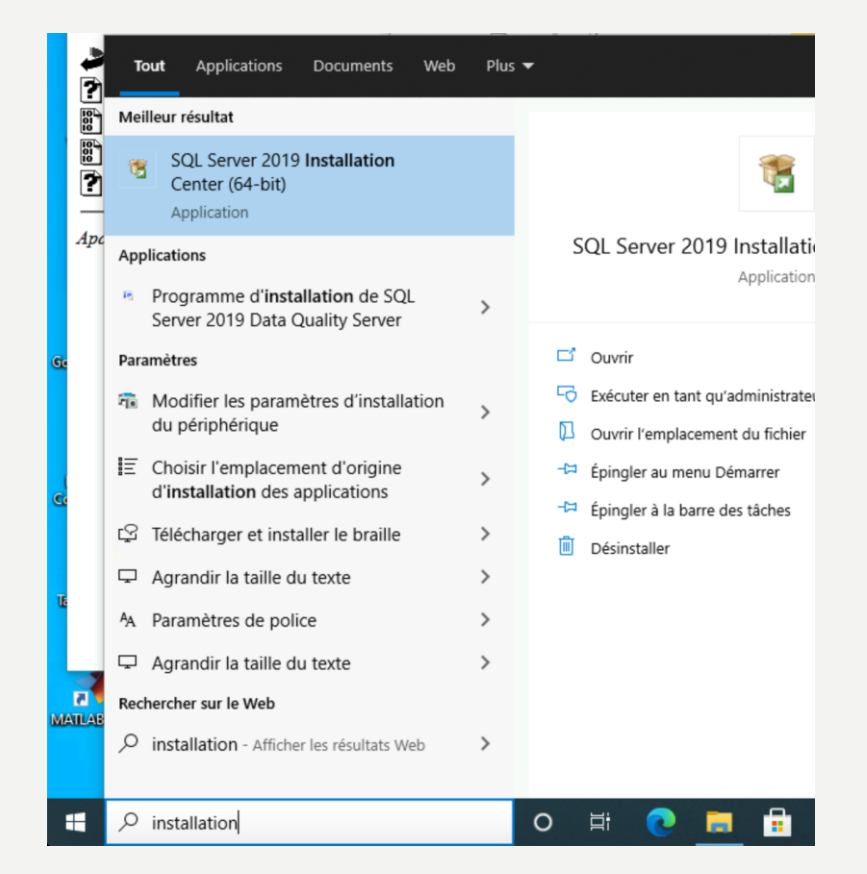

• Dans Installation, cliquer sur Nouvelle installation autonome de SQL Server ou ajout de fonctionnalités à une installation existante

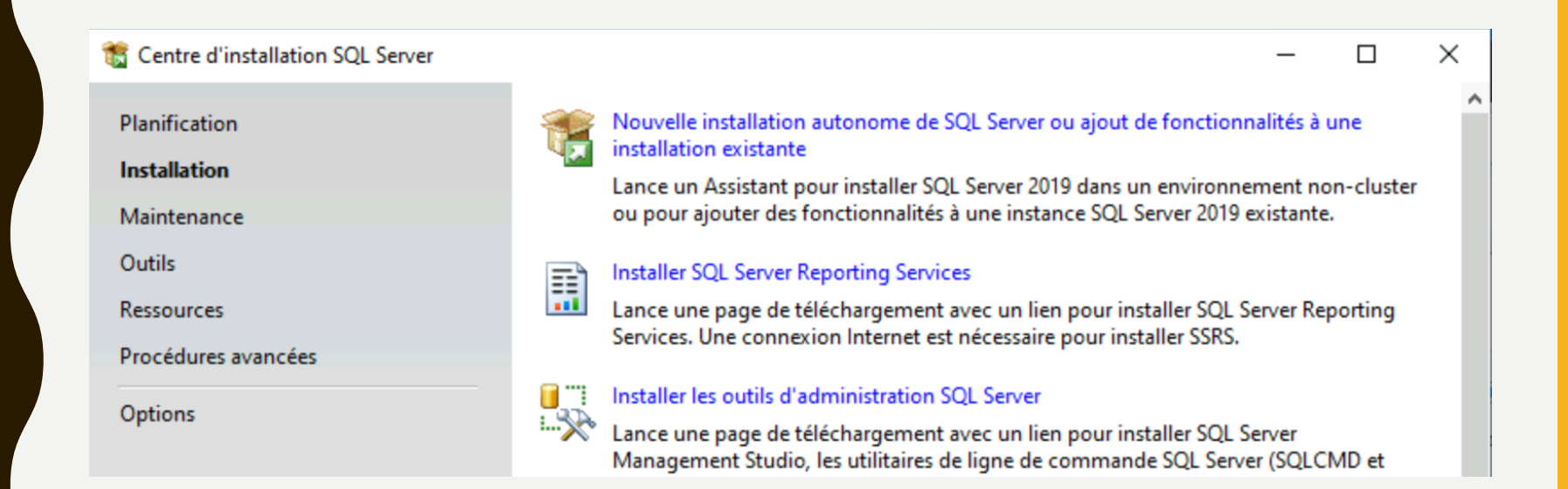

#### **Si cela n'a pas été fait dans la phase précédente**

• Se rendre dans le dossier SQLServer2019-x64-FRA-Dev qui se trouve dans le

dossier Téléchargement (dossier dézippé dans les slides au-dessus) puis cliquer sur

ok

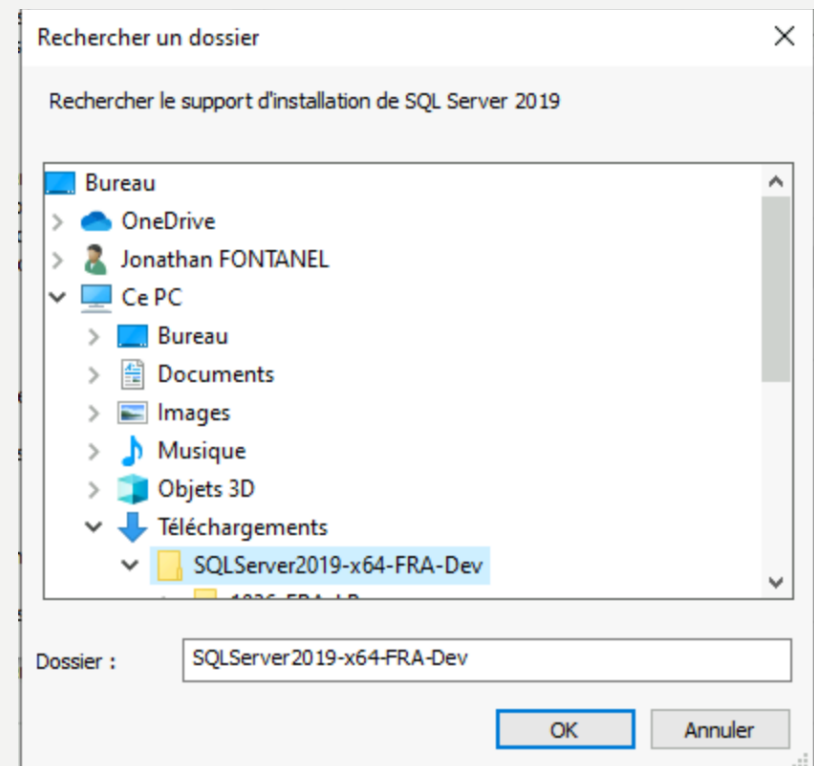

#### Cliquer sur Suivant

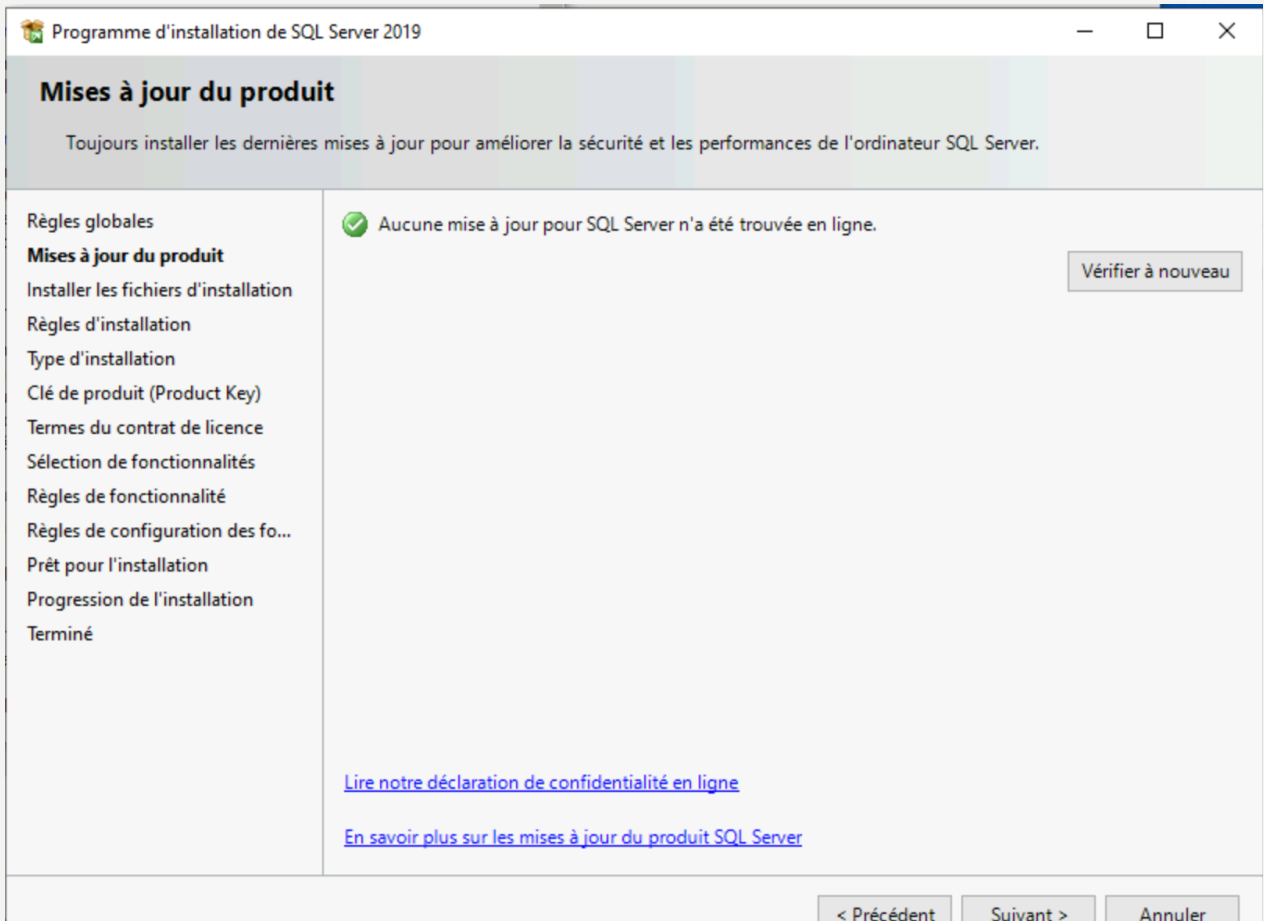

#### Cliquer sur Suivant

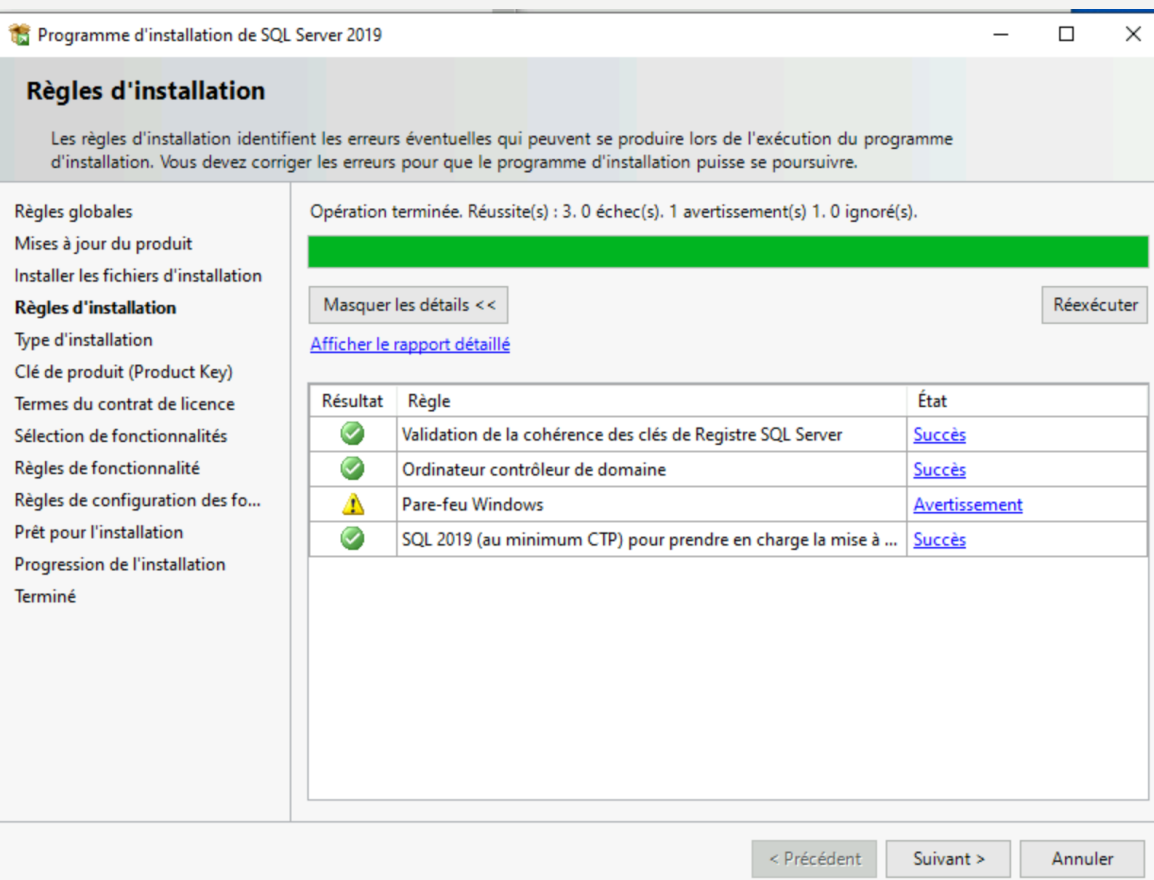

#### Cliquer sur Effectuer une nouvelle installation de SQL Server 2019

Programme d'installation de SQL Server 2019

#### **Type d'installation**

Effectuez une nouvelle installation ou ajoutez des fonctionnalités à une instance existante de SQL Server 2019.

#### Règles globales

Mises à jour du produit

Installer les fichiers d'installation

#### Règles d'installation

**Type d'installation** 

Clé de produit (Product Key) Termes du contrat de licence Sélection de fonctionnalités Règles de fonctionnalité Règles de configuration des fo... Prêt pour l'installation Progression de l'installation Terminé

#### Effectuer une nouvelle installation de SQL Server 2019

Sélectionnez cette option si vous voulez installer une nouvelle instance de SQL Server ou des composants partagés.

#### ○ Ajouter des fonctionnalités à une instance existante de SQL Server 2019

#### **MSSOLSERVER**

Sélectionnez cette option si vous souhaitez ajouter des fonctionnalités à une instance existante de SQL Server. Vous pouvez par exemple ajouter les fonctionnalités Analysis Services à l'instance qui contient le moteur de base de données. Les fonctionnalités d'une instance doivent être de la même édition.

#### Instances installées :

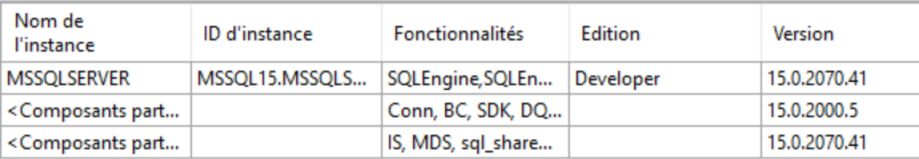

 $\Box$ 

Annuler

 $\times$ 

#### Cliquer sur « Developer » comme édition gratuite

Programme d'installation de SQL Server 2019

#### Clé de produit (Product Key)

Spécifiez l'édition de SQL Server 2019 à installer.

Règles globales Mises à jour du produit Installer les fichiers d'installation Règles d'installation Type d'installation Clé de produit (Product Key) Termes du contrat de licence Sélection de fonctionnalités Règles de fonctionnalité Règles de configuration des fo... Prêt pour l'installation Progression de l'installation Terminé

Pour valider cette instance de SQL Server 2019, entrez la clé de 25 caractères figurant sur le certificat d'authenticité Microsoft ou sur l'emballage du produit. Vous pouvez également spécifier une édition gratuite de SQL Server : Développeur, Évaluation ou Express. L'édition Évaluation contient l'ensemble de fonctionnalités SQL Server le plus complet, comme détaillé dans la documentation en ligne de SQL Server. Elle est activée pour une durée de 180 jours. L'édition Développeur n'a pas de date d'expiration. Elle offre le même ensemble de fonctionnalités que l'édition Évaluation, mais sa licence ne s'applique qu'au développement d'applications de base de données autres que celles de production. Pour passer d'une édition installée à une autre, exécutez l'Assistant Mise à niveau d'édition.

 $\checkmark$ 

Spécifiez une édition gratuite :

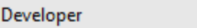

○ Entrez la clé de produit (Product Key) :

the contract of the con-

Programme d'installation de SQL Server 2019

 $\Box$ 

 $\times$ 

#### Cliquer sur « l'accepte les termes ... » puis sur Suivant

19 Programme d'installation de SQL Server 2019

#### Termes du contrat de licence

Pour installer SQL Server 2019, vous devez accepter les termes du contrat de licence logiciel Microsoft.

Règles globales

Mises à jour du produit Installer les fichiers d'installation Règles d'installation Type d'installation Clé de produit (Product Key) Termes du contrat de licence Sélection de fonctionnalités Règles de fonctionnalité Règles de configuration des fo... Prêt pour l'installation Progression de l'installation Terminé

#### **TERMES DU CONTRAT DE LICENCE LOGICIEL MICROSOFT**

#### MICROSOFT SOL SERVER 2019 DEVELOPER

Les présentes conditions de licence constituent un contrat entre vous et Microsoft Corporation (ou l'un de ses affiliés). Ils s'appliquent au logiciel désigné ci-dessus et aux services ou mises à liour de logiciels fournis par Microsoft (à moins que d'autres termes n'accompagnent ces léléments, auquel cas ces derniers s'appliquent prospectivement et ne modifient pas vos droits ni ceux de Microsoft en ce qui concerne les logiciels ou services mis à jour au préalable). Sl VOUS VOUS CONFORMEZ AUX PRÉSENTES CONDITIONS DE LICENCE, VOUS AVEZ LES DROITS CI-DESSOUS. EN UTILISANT LE LOGICIEL, VOUS ACCEPTEZ CES TERMES. SI VOUS NE LES ACCEPTEZ PAS. N'UTILISEZ PAS LE LOGICIEL.

AVIS IMPORTANT : MISES À JOUR AUTOMATIQUES DES VERSIONS ANTÉRIEURES DE SQL CEDVED - Si co logicial est installó sur dos conveurs ou dispositifs exécutant des éditions prises

> Copier Imprimer

> > Annuler

 $\Box$ 

 $\boldsymbol{\wedge}$ 

√ J'accepte les termes du contrat de licence et la **Déclaration de confidentialité** 

SQL Server transmet à Microsoft des informations sur votre expérience d'installation, ainsi que des données d'utilisation et de performance, afin de contribuer à l'amélioration du produit. Si vous voulez en savoir plus sur le traitement des données et les options de contrôle de politique, et désactiver la collecte de ces informations après l'installation, consultez la documentation.

#### • Cliquer sur désélectionner tout

• Puis cliquer sur Analysis Services puis cliquer sur Suivant

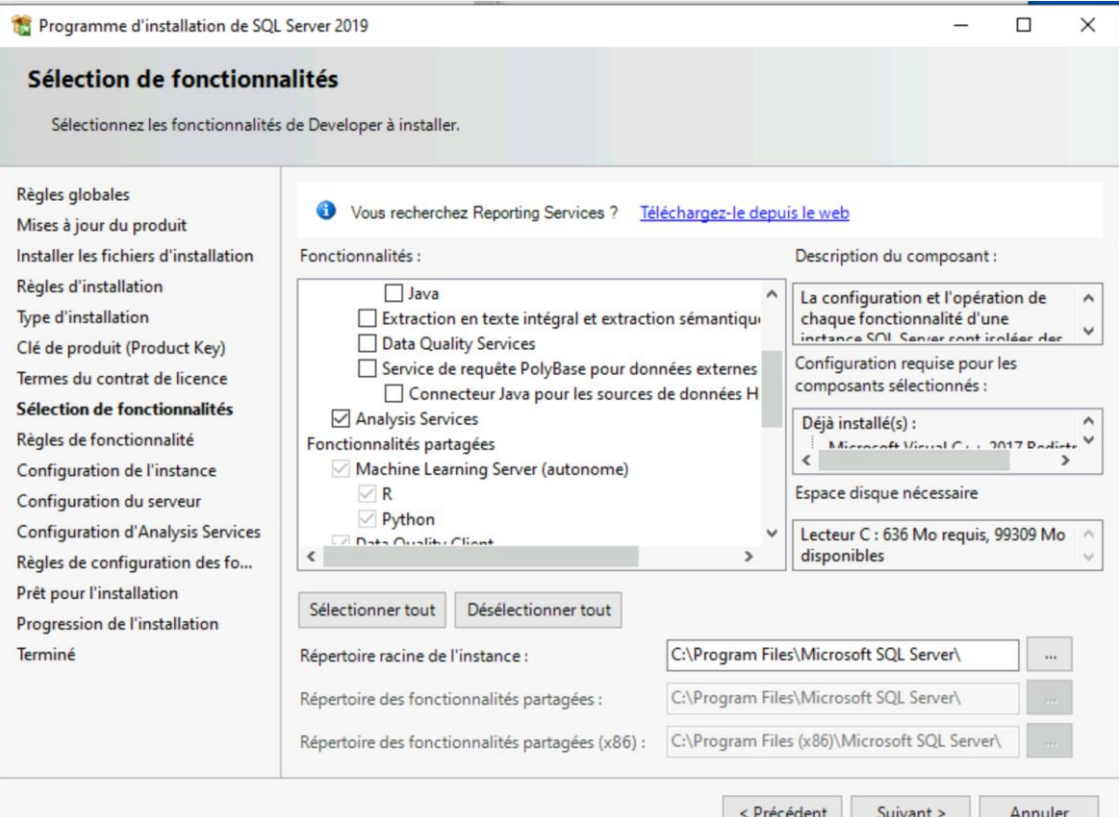

#### Saisir deux fois dans les champs présents : MSSQLTPBI

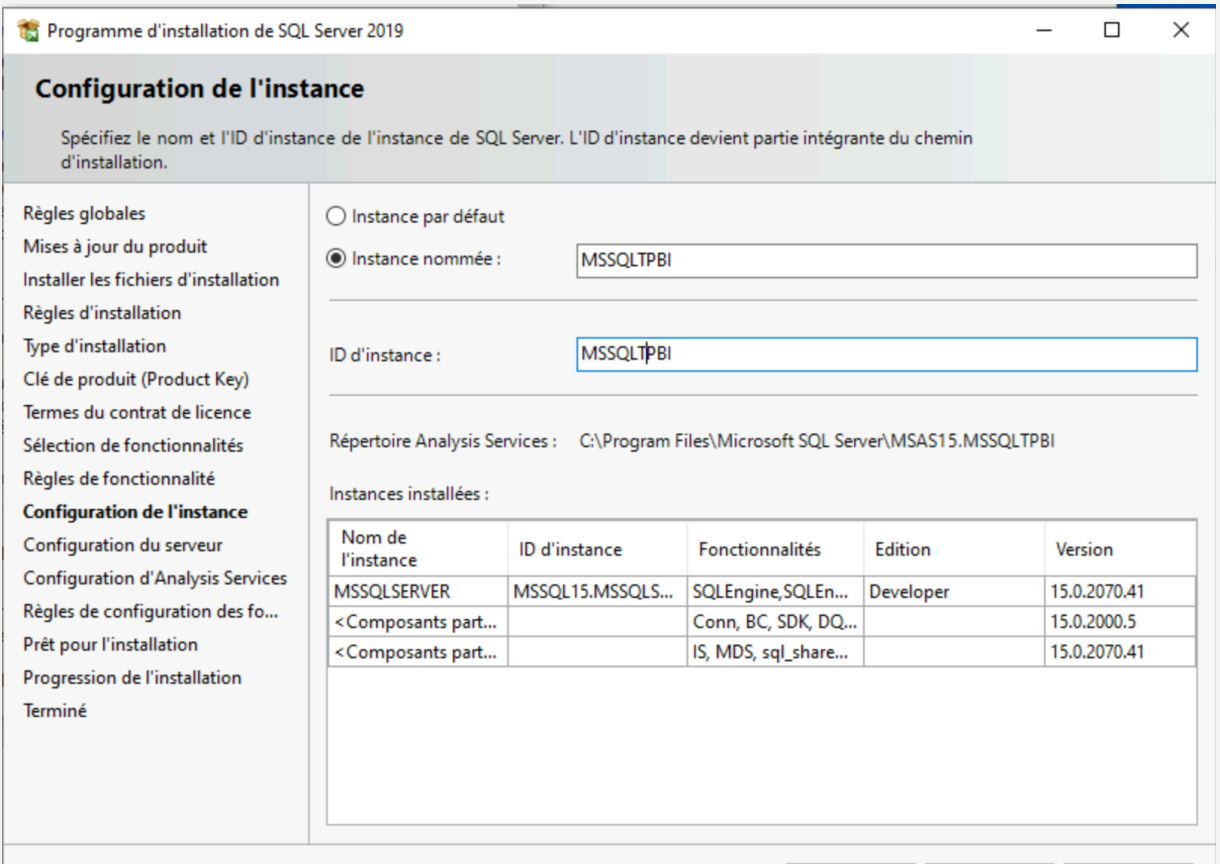

Annuler
#### • Cliquer sur Suivant

Programme d'installation de SQL Server 2019

 $\Box$  $\times$ 

#### **Configuration du serveur**

Spécifiez les comptes de service et la configuration du classement.

Règles globales

Mises à jour du produit Installer les fichiers d'installation Règles d'installation Type d'installation Clé de produit (Product Key) Termes du contrat de licence Sélection de fonctionnalités Règles de fonctionnalité Configuration de l'instance **Configuration du serveur Configuration d'Analysis Services** Règles de configuration des fo... Prêt pour l'installation Progression de l'installation Terminé

Comptes de service Classement

Microsoft conseille d'utiliser un compte distinct pour chaque service SQL Server.

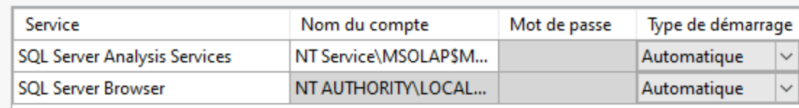

< Précédent

Suivant >

Annuler

#### • Cliquer sur Mode Multidimensionnel et exploration de données

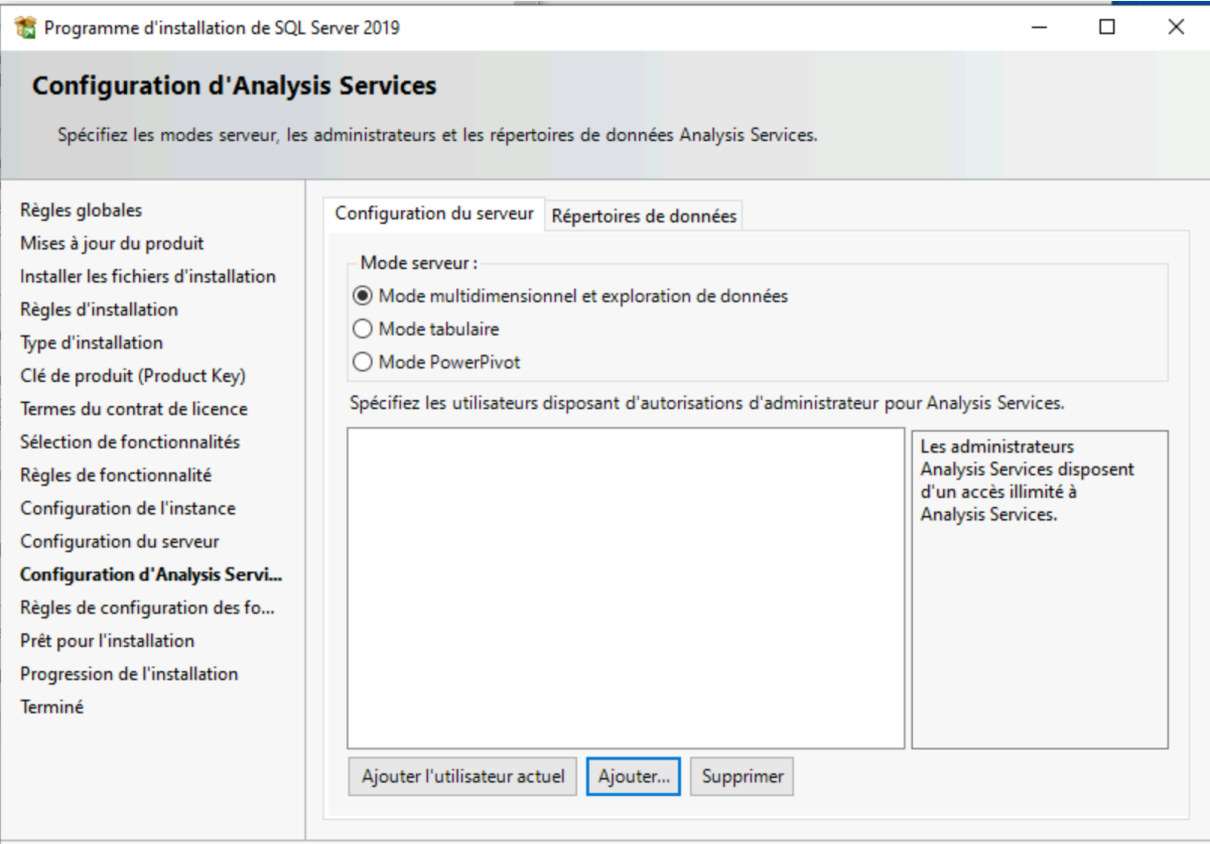

Annuler

#### • Cliquer sur Ajouter

- Puis sur Types d'objets et décocher « des utilisateurs »
- Puis dans Emplacements, sélectionner bien tout l'annuaire

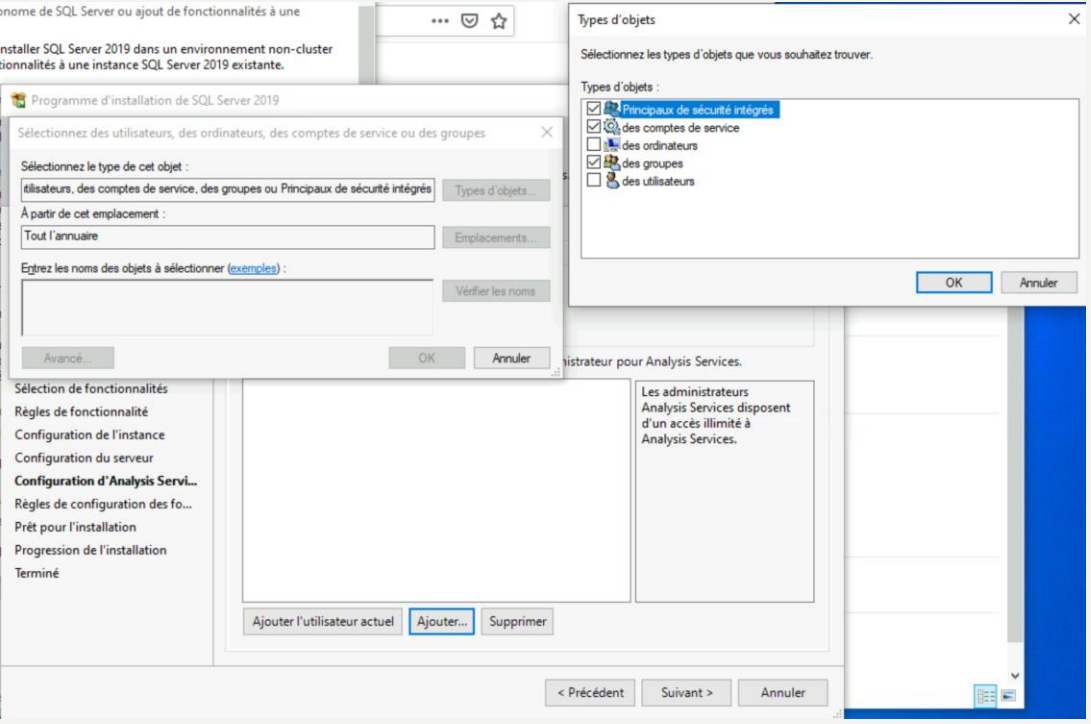

- Puis cliquer sur Avancé
- Et faire rechercher
- Sélectionner Utilisateurs du domaine

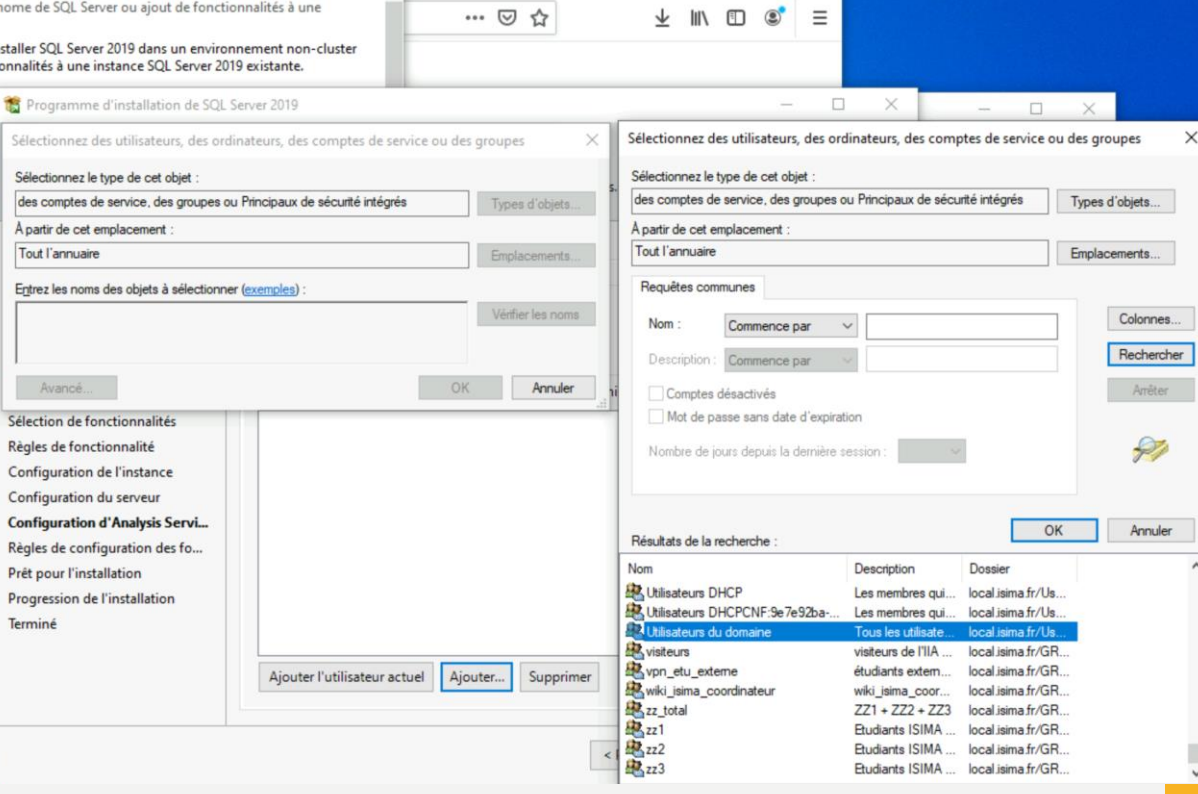

#### Cliquer sur ok

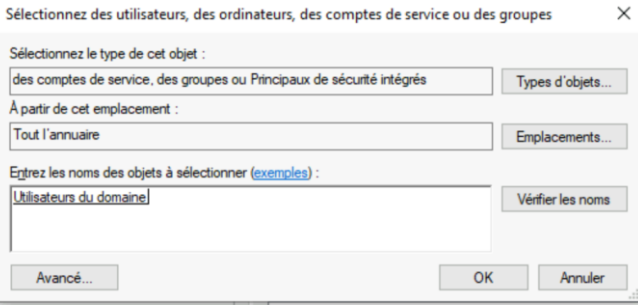

#### • Puis cliquer sur Suivant

#### **Configuration d'Analysis Services**

Spécifiez les modes serveur, les administrateurs et les répertoires de données Analysis Services.

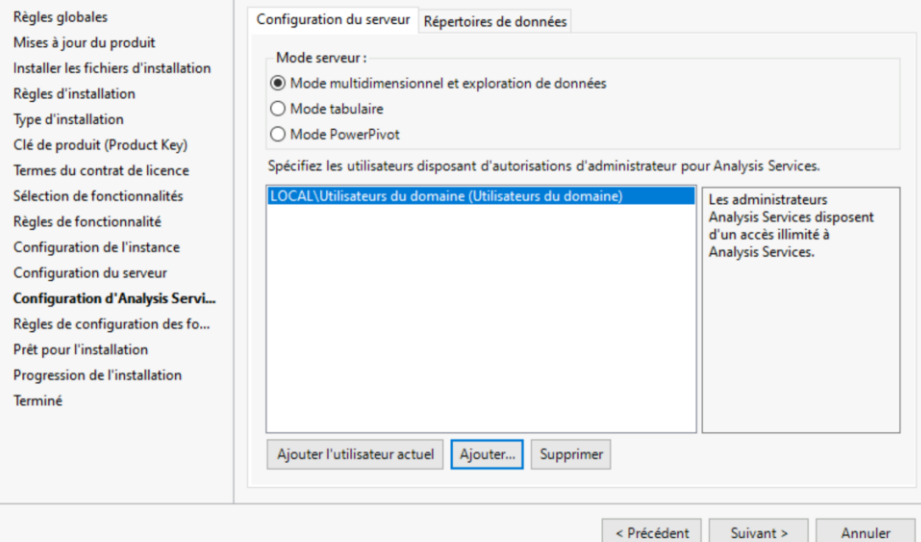

#### • Cliquer sur Installer

#### Prêt pour l'installation

Vérifiez les fonctionnalités SQL Server 2019 à installer.

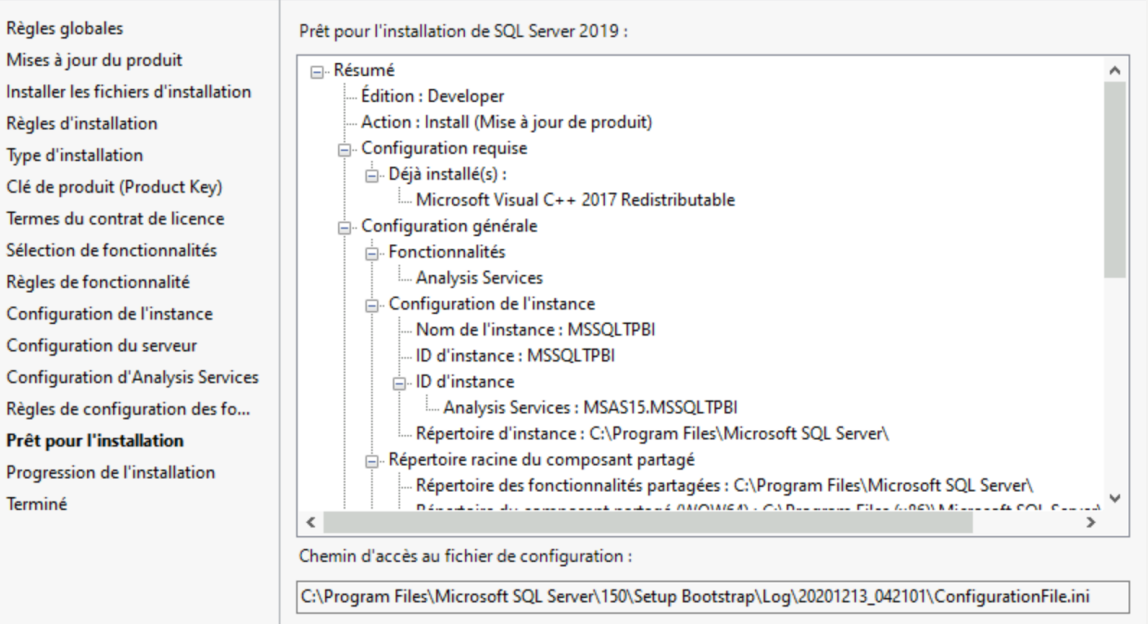

< Précédent Installer Annuler

#### • Cliquer sur Fermer

#### **Terminée**

L'installation de SQL Server 2019 est terminée avec les mises à jour du produit.

#### Règles globales

Mises à jour du produit Installer les fichiers d'installation Règles d'installation Type d'installation Clé de produit (Product Key) Termes du contrat de licence Sélection de fonctionnalités Règles de fonctionnalité Configuration de l'instance Configuration du serveur **Configuration d'Analysis Services** Règles de configuration des fo... Prêt pour l'installation Progression de l'installation **Terminée** 

Informations sur l'opération du programme d'installation ou les étapes suivantes possibles :

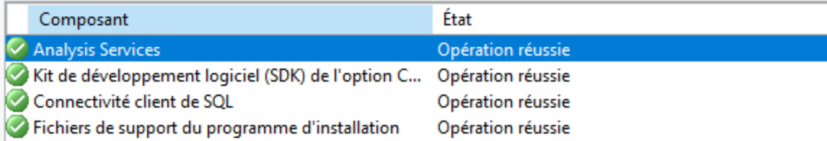

#### Détails:

Installation terminée

Le fichier journal résumé a été enregistré à l'emplacement suivant :

C:\Program Files\Microsoft SQL Server\150\Setup Bootstrap\Log\20201213\_042101\Summary\_a210-pcprof 20201213 042101.bt

Fermer

- Ouvrir SS Management Studio
- Et se connecter de la manière suivante :
	- Choisir Analysis Services dans Server Type
	- Puis <Browse for more …> dans Server Name
	- Puis sélectionner dans Analysis Services : [MACHINE\_NAME]\MSSQLTPBI

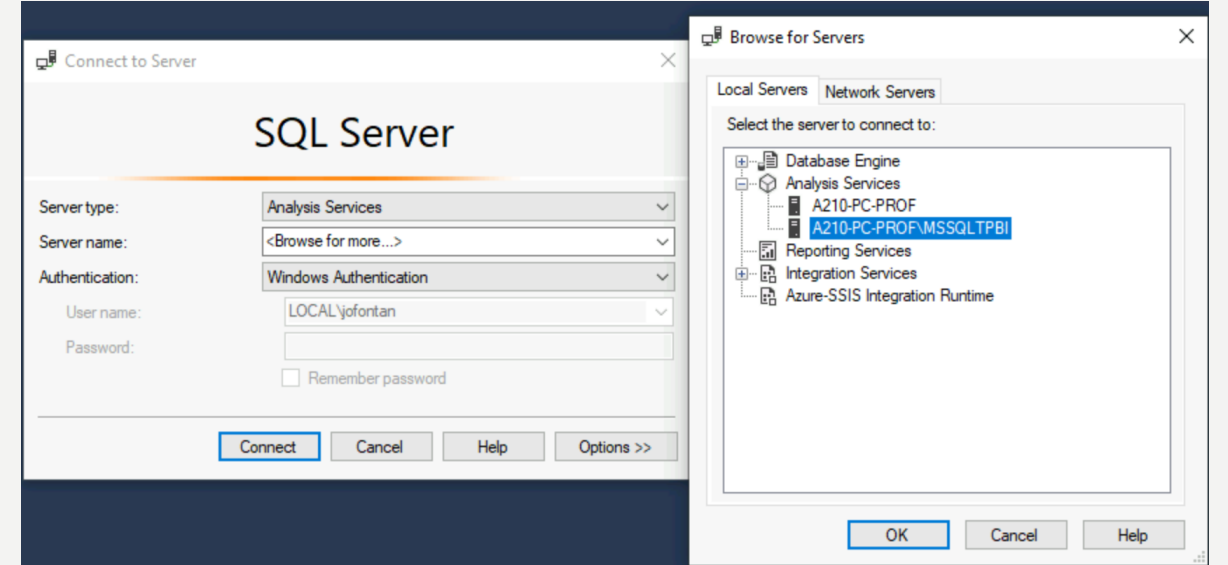

• Si vous n'avez pas d'erreur et les dossiers suivants, c'est que la

configuration a bien fonctionné

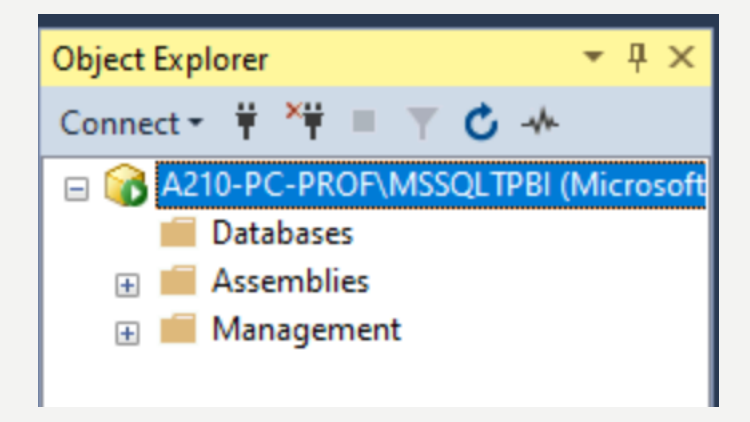

- [Se rendre sur le site : https://www.microsoft.com/fr-](https://www.microsoft.com/fr-FR/download/details.aspx?id=100122)FR/download/details.aspx?id=100122 et télécharger SQL Server
- Installer SQL Server 2019 Reporting Services
- Prendre l'édition développeur et accepter le contrat de licence

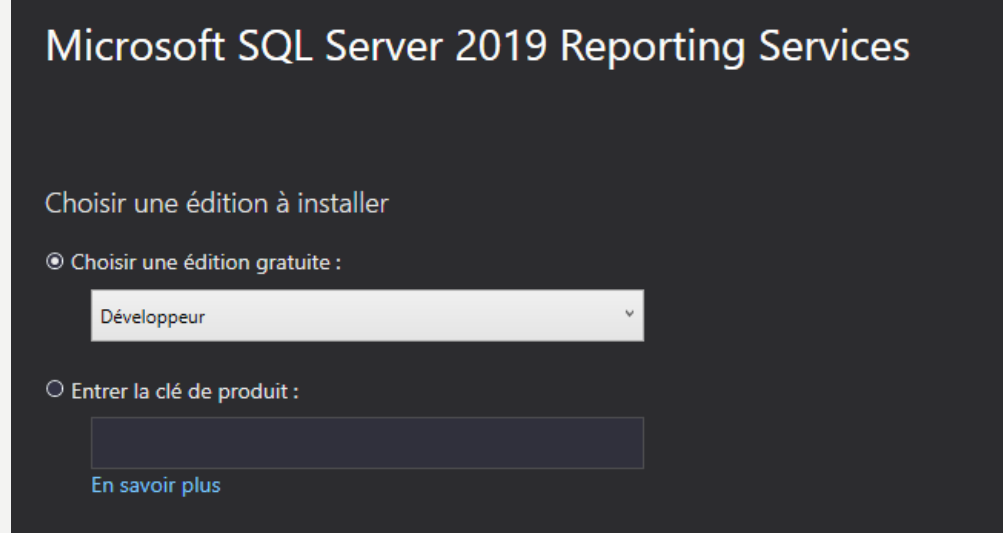

• Cliquer sur Installer Reporting Services uniquement et laisser l'emplacement d'installation par défaut

Installer le moteur de base de données

Vous devez avoir une instance du moteur de base de données SQL Server pour stocker la base de données du serveur de rapports.

- **O Installer Reporting Services uniquement** 
	- Vous devez installer une instance du moteur de base de données sur ce serveur ou un autre serveur.
	- En savoir plus sur les versions et les éditions prises en charge du moteur de base de données

#### Spécifier un emplacement d'installation

#### **Emplacement d'installation**

C:\Program Files\Microsoft SQL Server Reporting Services

• Cliquer sur Configurer votre serveur de rapports

#### Microsoft SQL Server 2019 Reporting Services

#### Installation effectuée

- Le programme d'installation a installé les fichiers nécessaires. Vous êtes prêt à configurer le serveur de rapports.
- © Configurer manuellement et personnaliser les paramètres
	- Nous allons démarrer le Gestionnaire de configuration du serveur de rapports pour vous permettre de configurer votre serveur de rapports.

#### En savoir plus

#### • Cliquer sur Configurer votre serveur de rapports

Gestionnaire de configuration du serveur de rapports

#### **Report Server Configuration Manager**

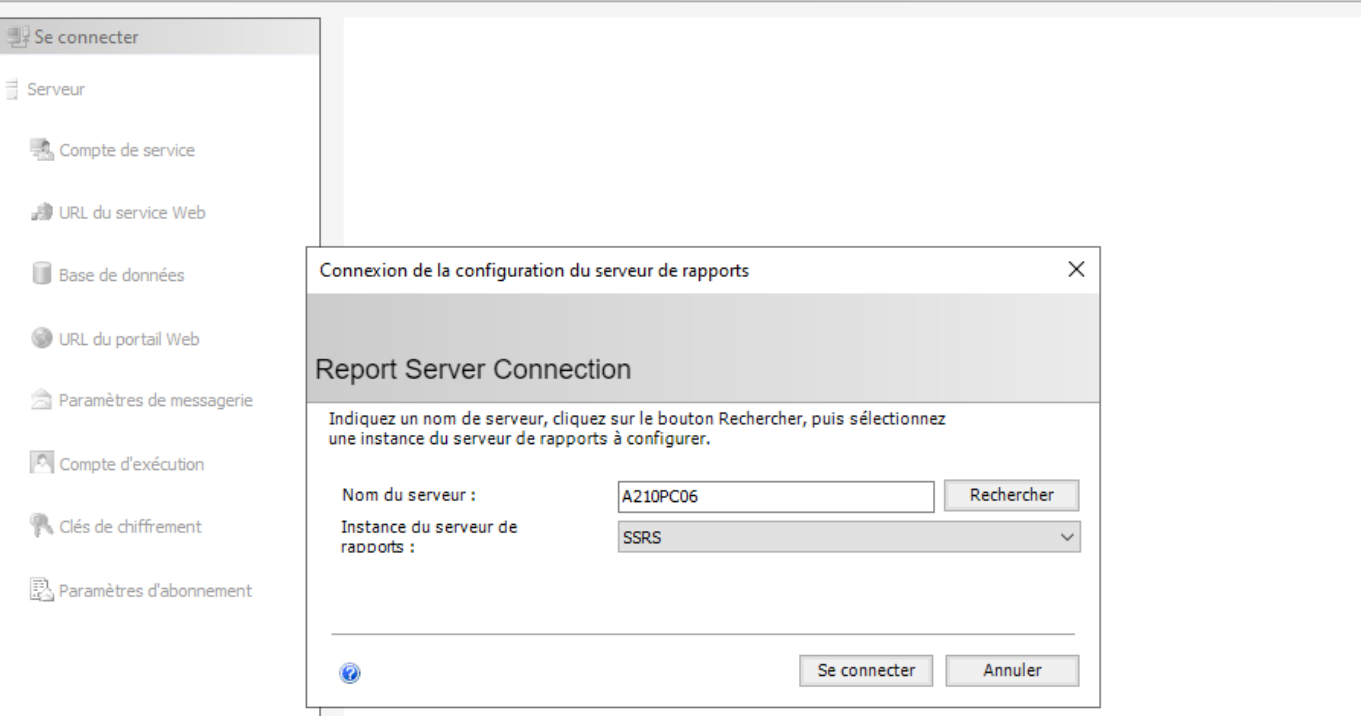

 $\Box$ 

 $\times$ 

• Vision du serveur de rapports actuel :

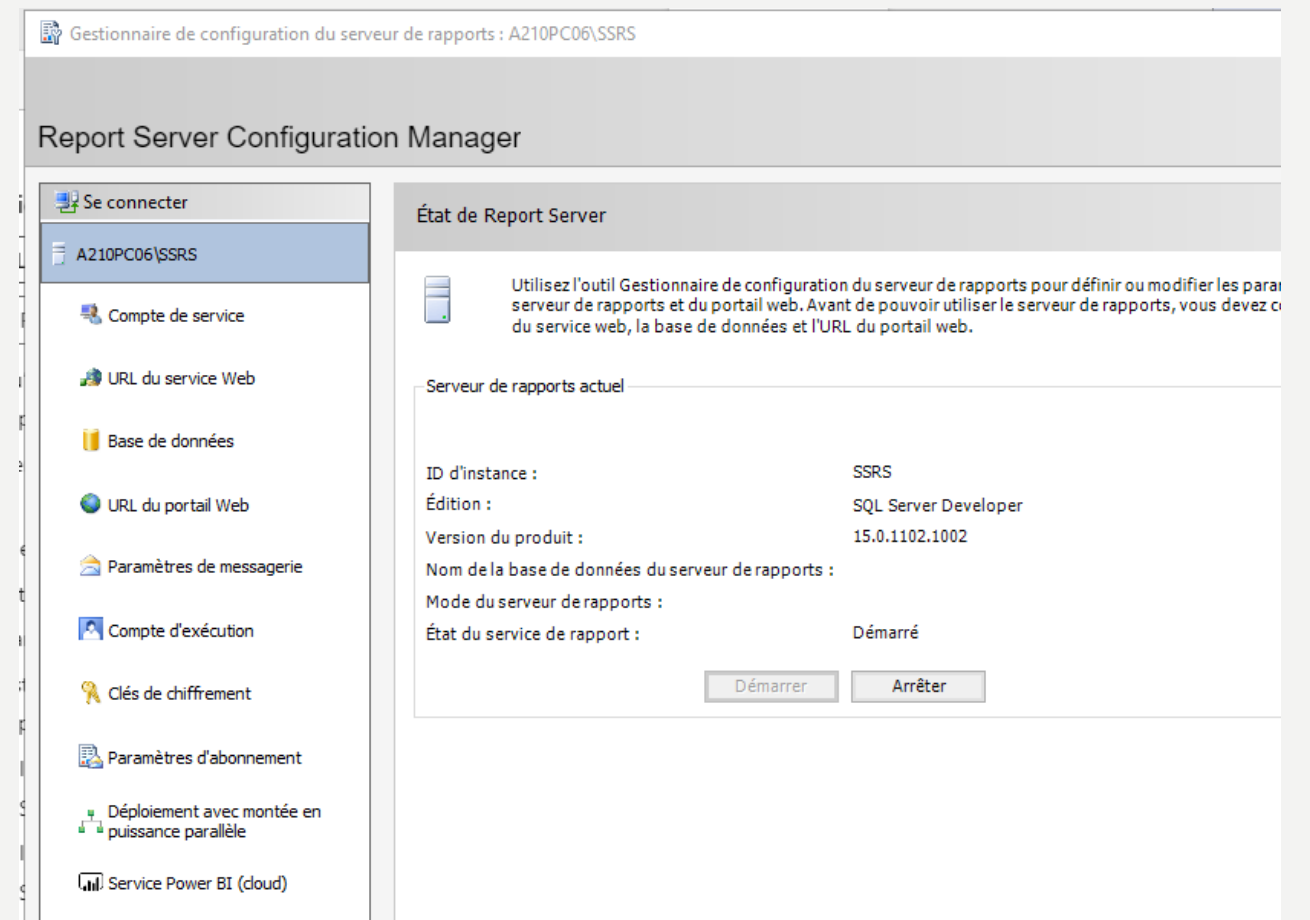

#### Configurer l'URL du service web :

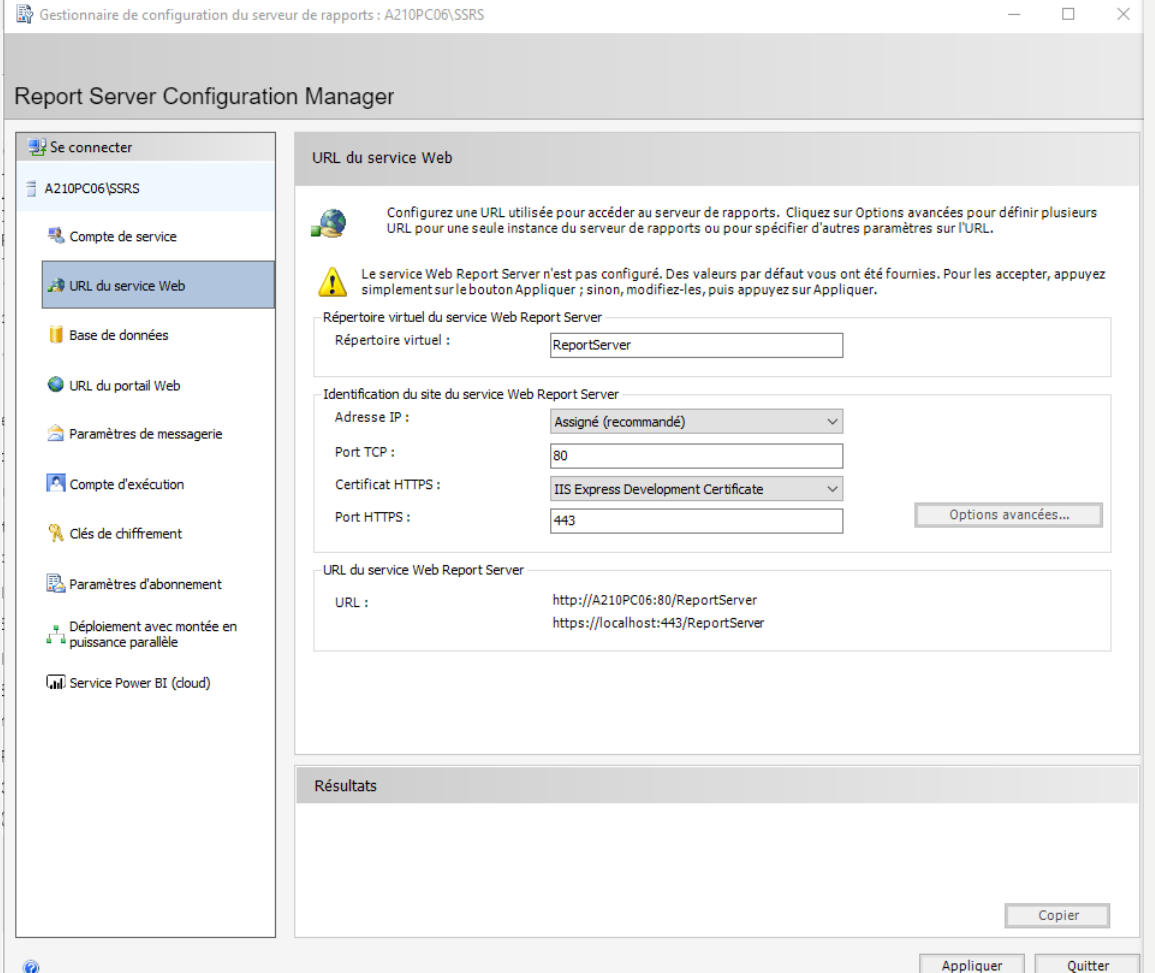

- Cliquer sur Appliquer pour créer le service web :
	- <http://a210pc06/ReportServer>

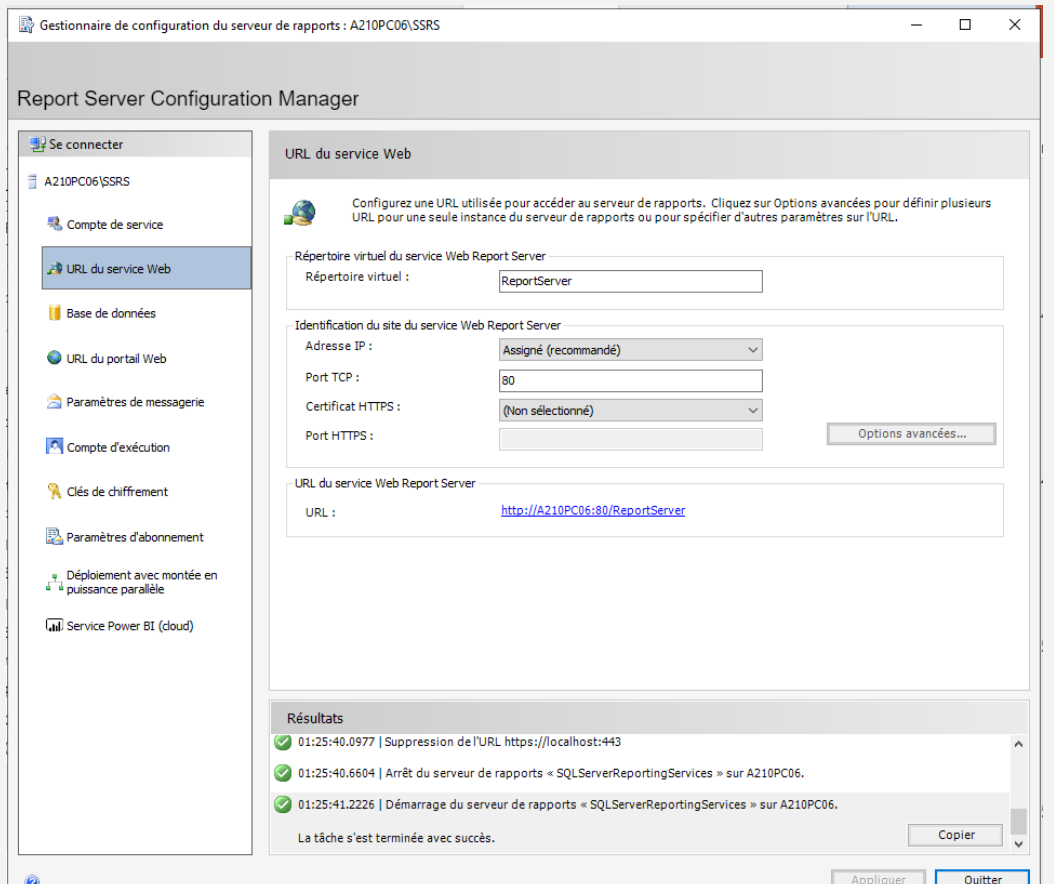

• Créer la base de données du serveur de rapports actuel :

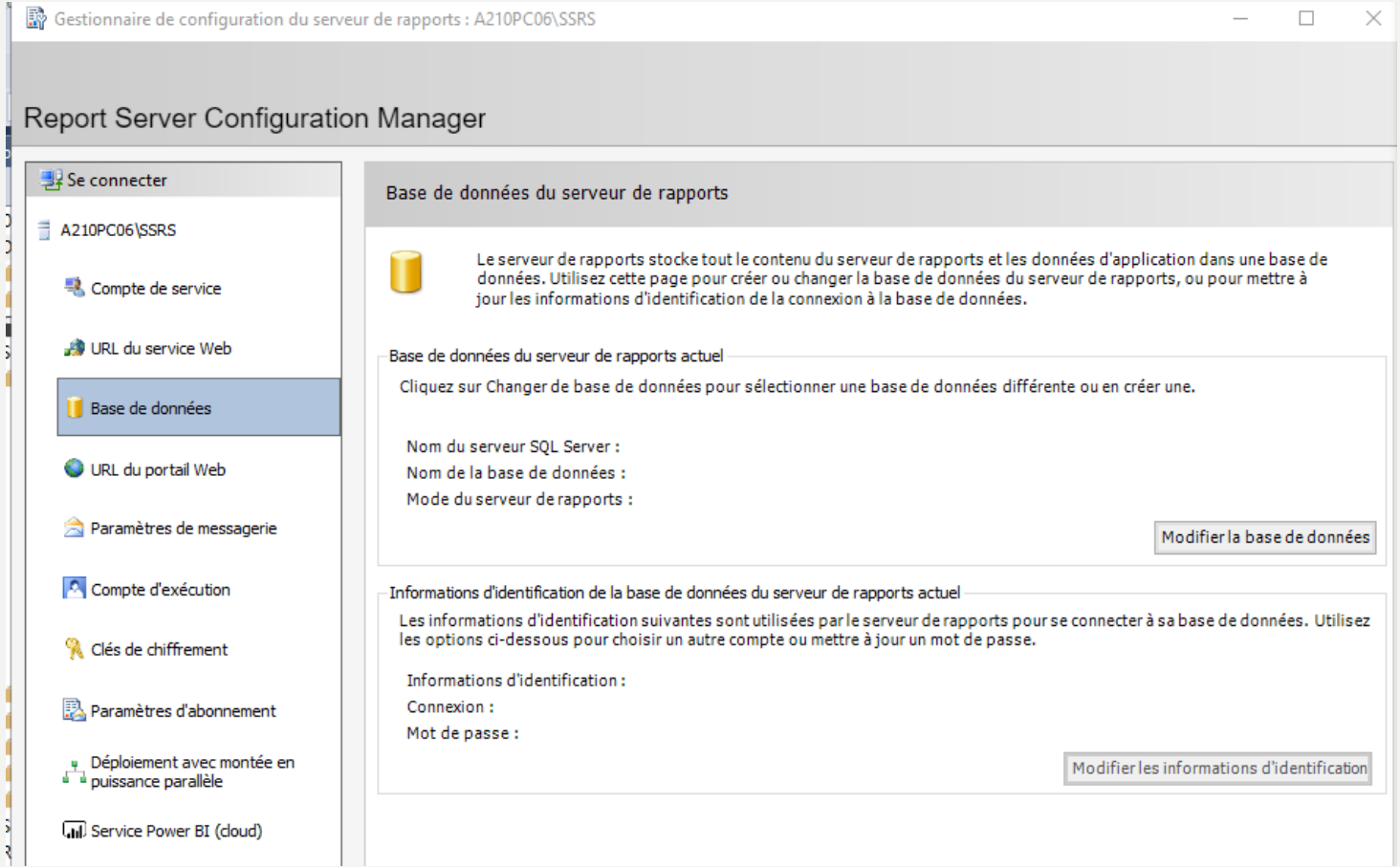

• Cliquer sur Modifier la base de données en cliquant sur créer une

nouvelle base de données de serveur de rapports

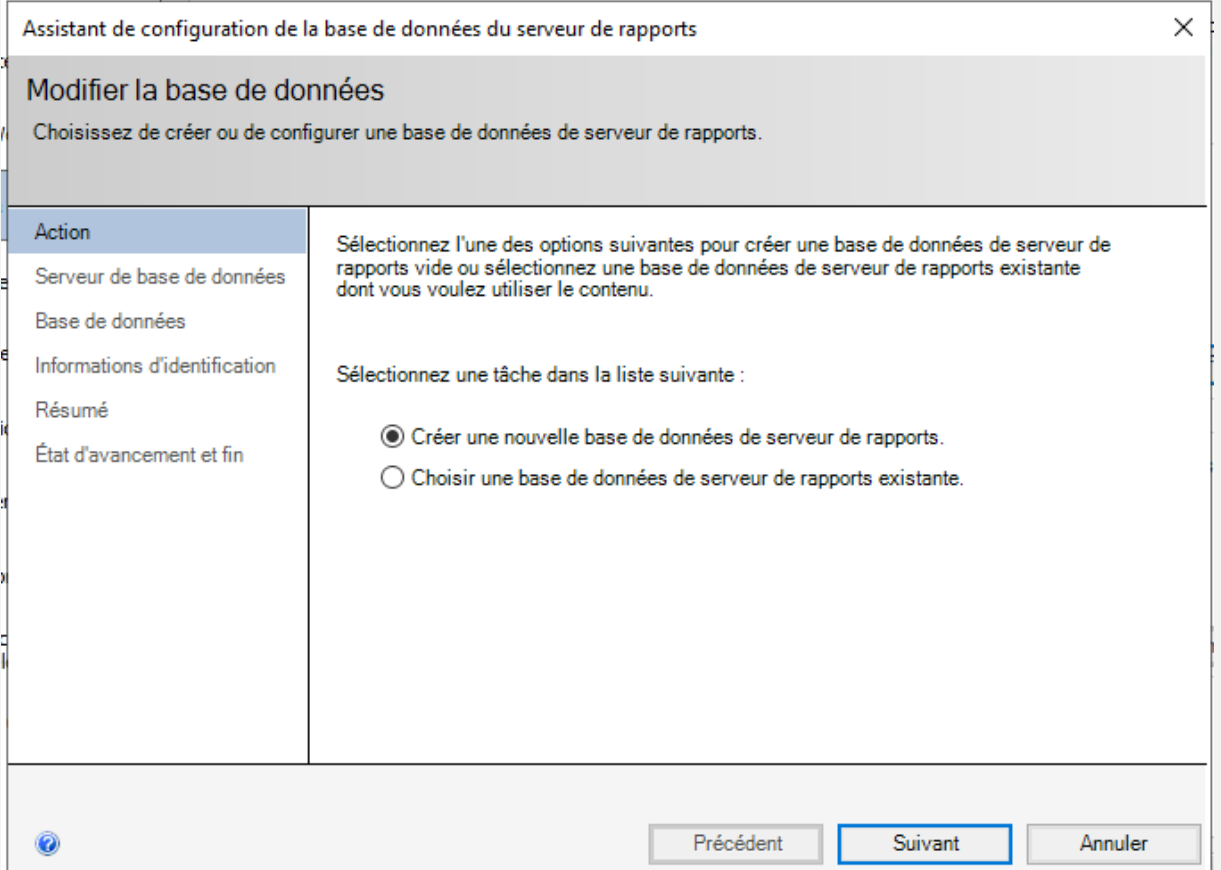

#### • Cliquer sur Modifier la base de données :

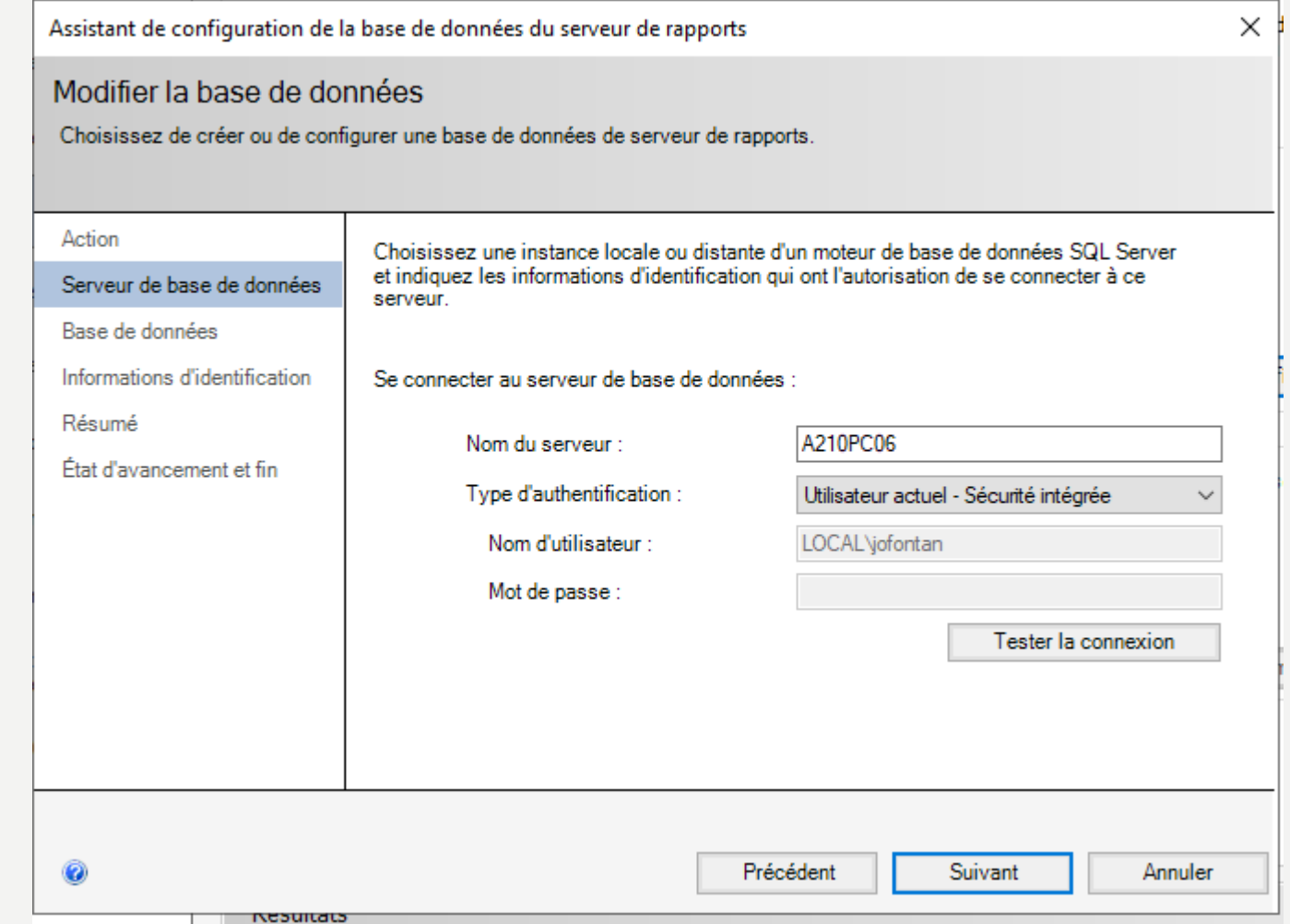

#### • Cliquer sur Modifier la base de données :

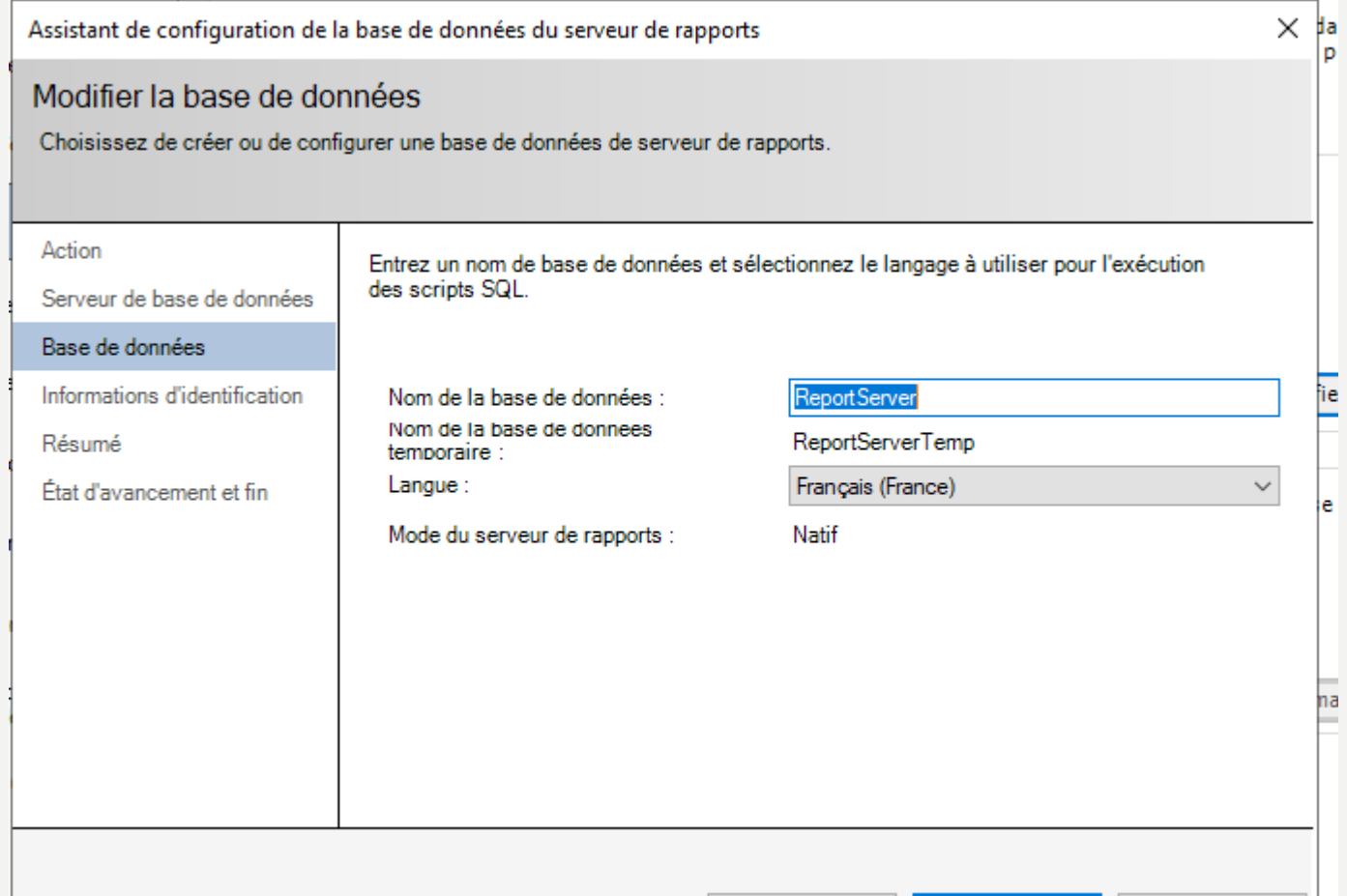

Précédent

Suivant

Annuler

#### • Cliquer sur Modifier la base de données :

**IN PATTLE OF** 

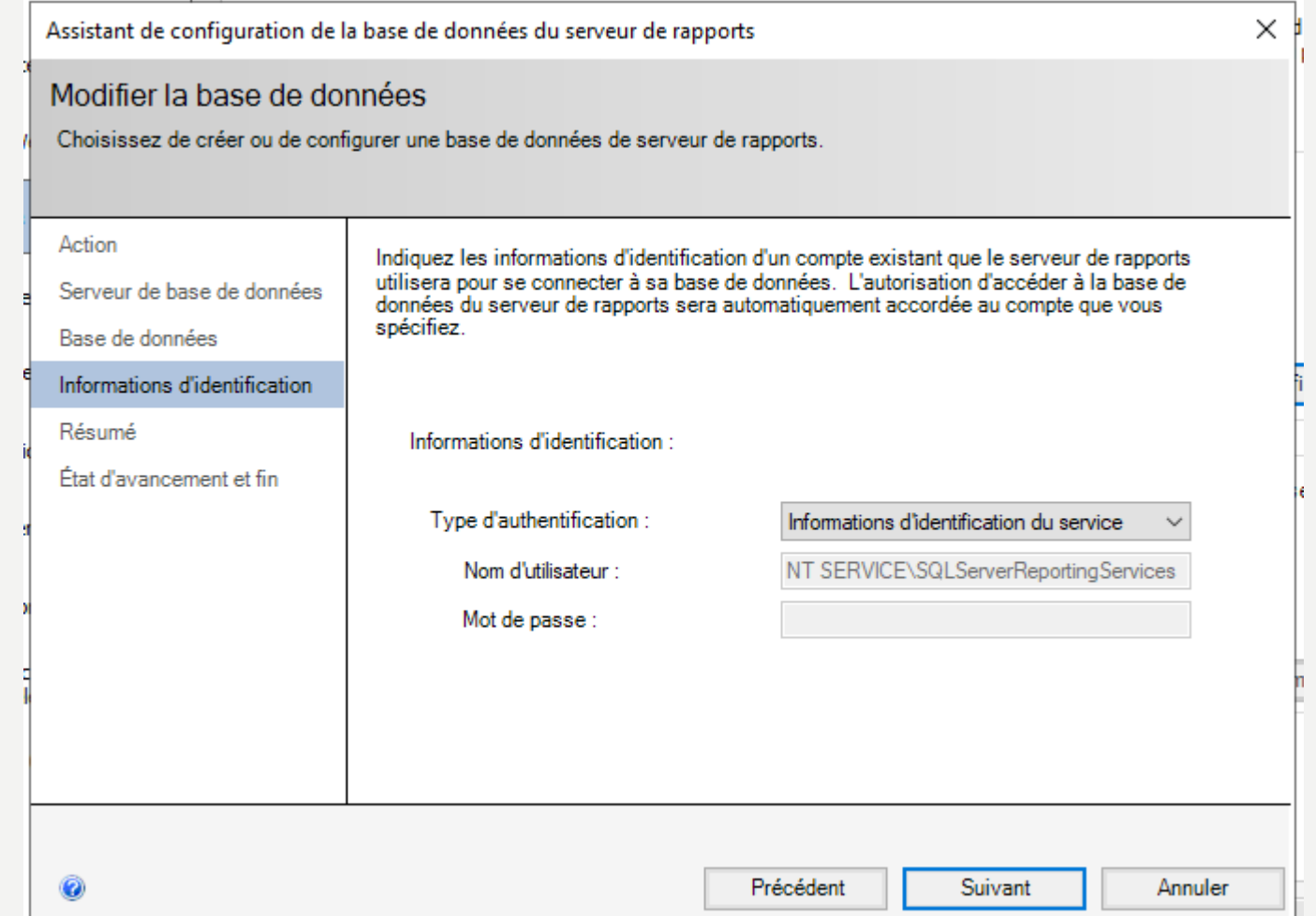

#### • Cliquer sur Modifier la base de données :

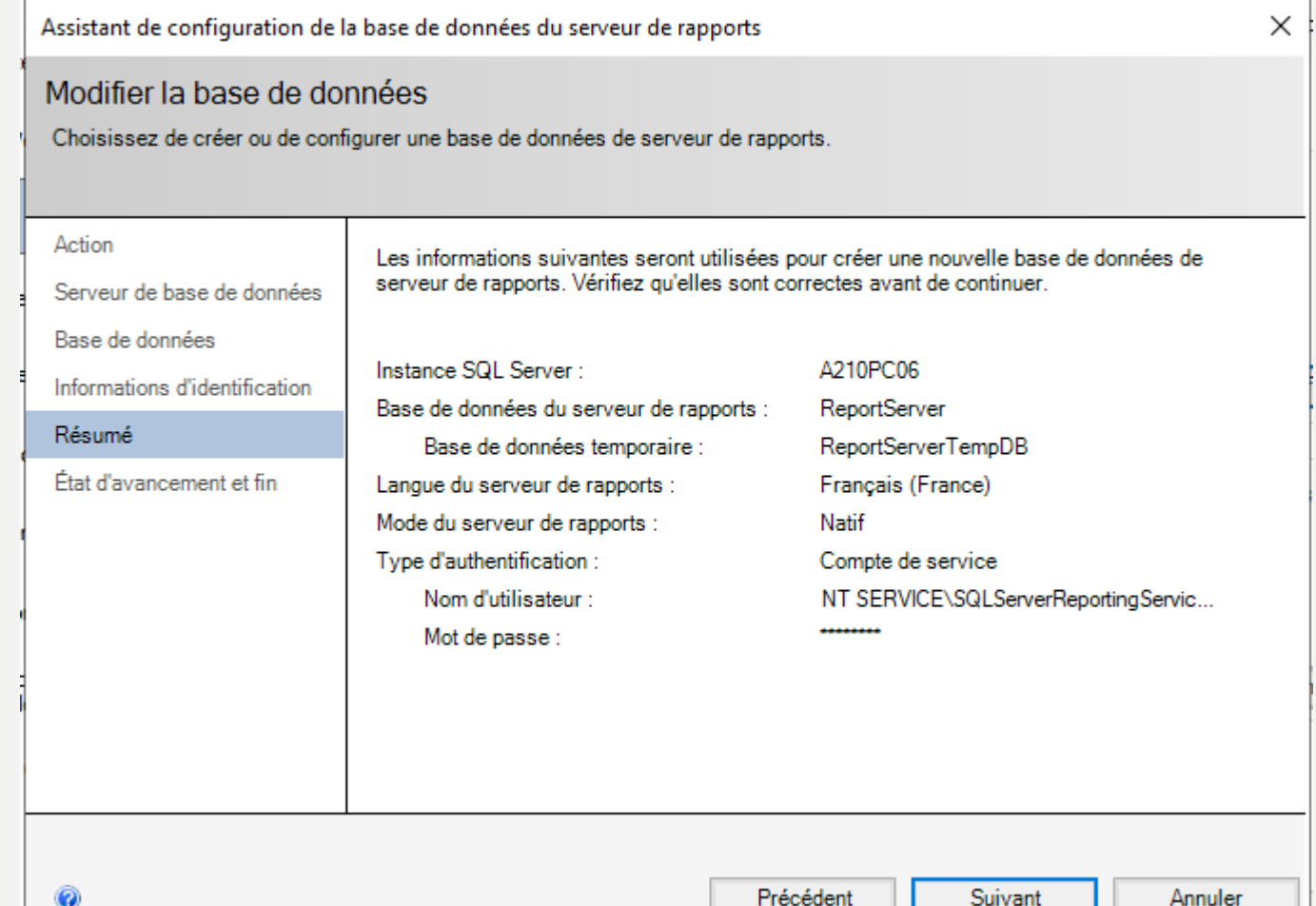

#### • Etat de l'installation lors de l'installation de la base de données :

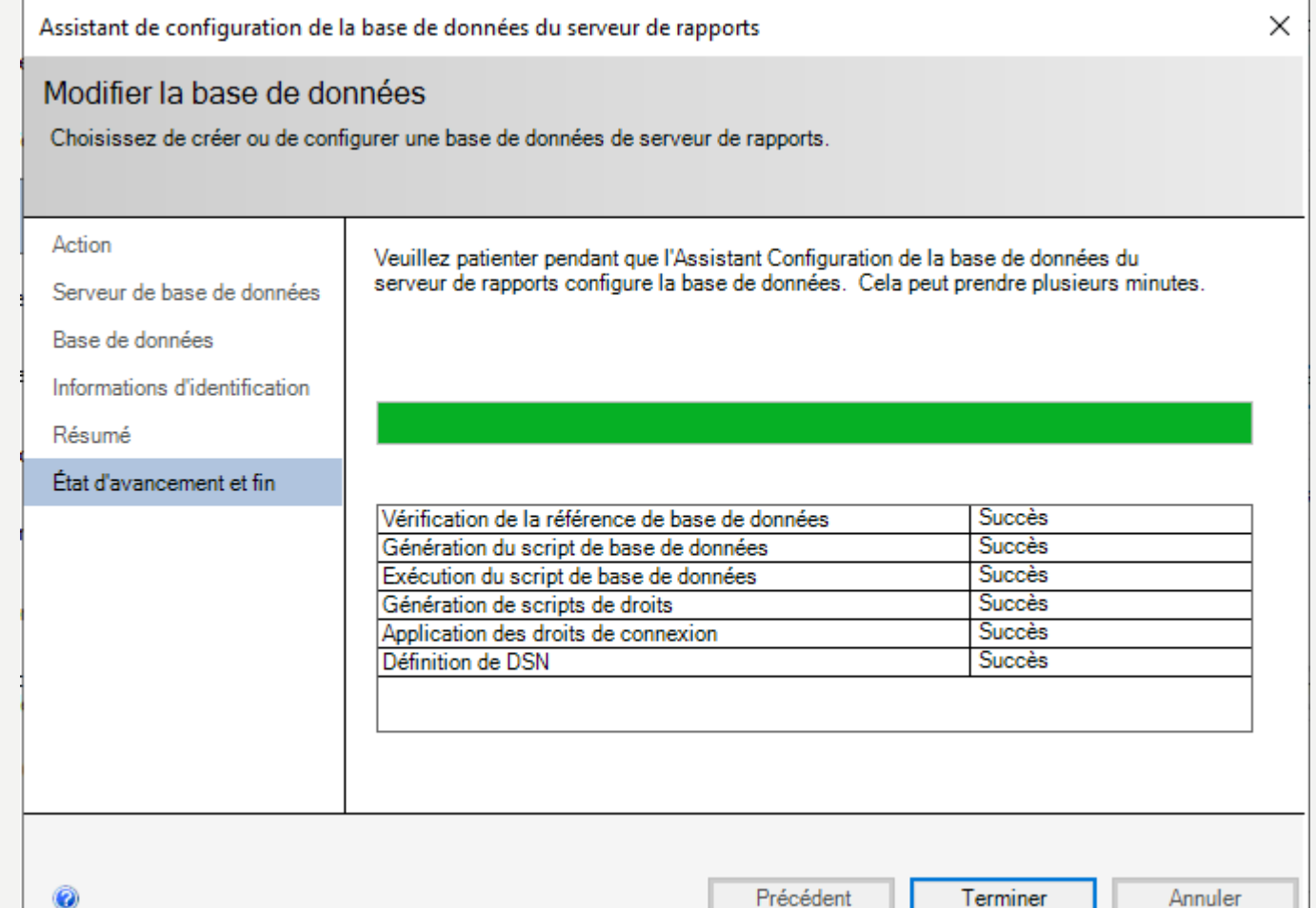

• Pour le portail web, il faut cliquer sur Appliquer :

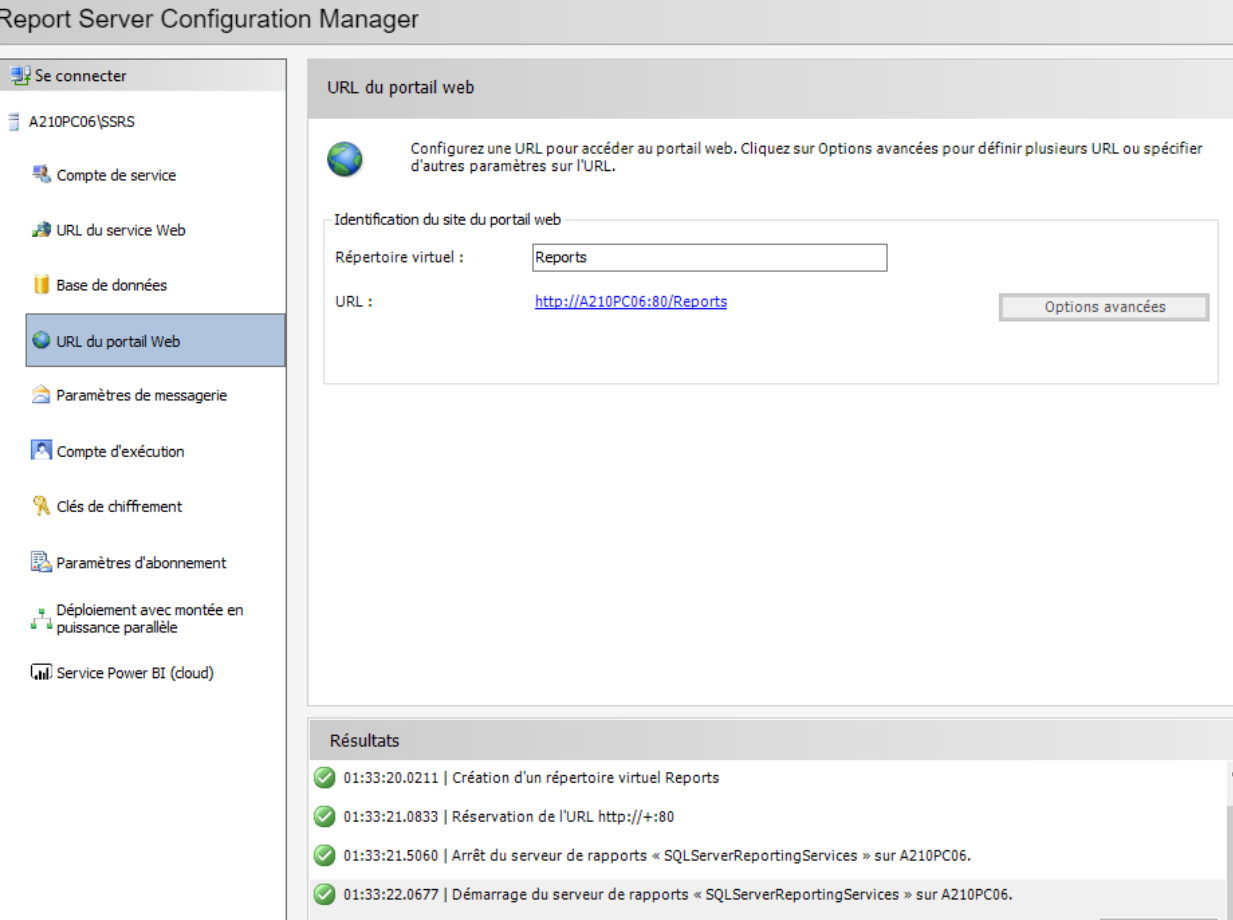

La tâche s'est terminée avec succès.

Copier

• [Se rendre sur le site : https://www.microsoft.com/fr-](https://www.microsoft.com/fr-FR/download/details.aspx?id=57270)FR/download/details.aspx?id=57270 et télécharger

PowerBIReportServer.exe

• Prendre l'édition développeur et accepter le contrat de licence

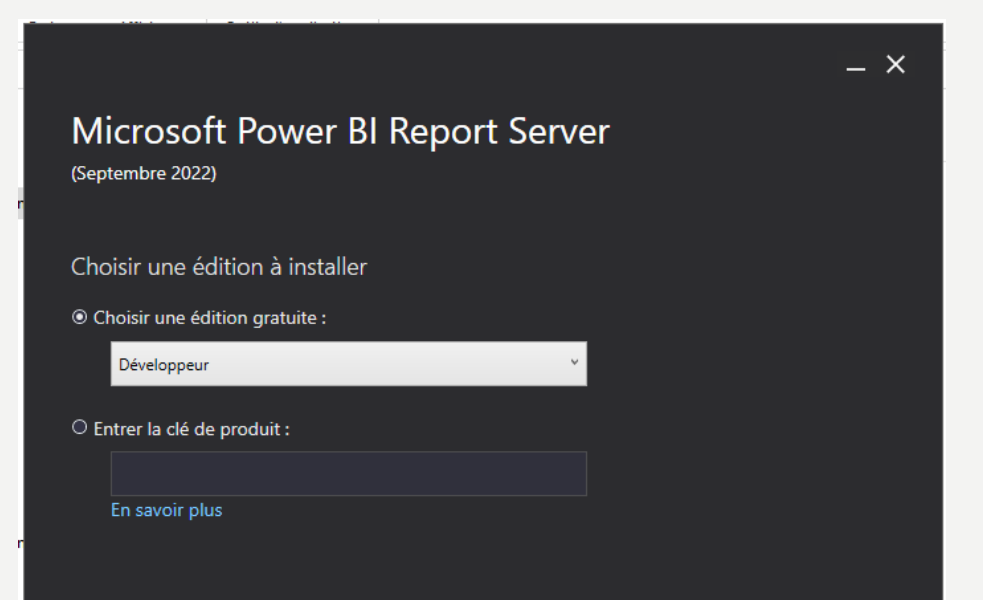

• Cliquer sur Installer Power BI Report Server uniquement et laisser l'emplacement d'installation par défaut

Installer le moteur de base de données

Vous devez avoir une instance du moteur de base de données SQL Server pour stocker la base de données du serveur de rapports.

<sup>®</sup> Installer Power BI Report Server uniquement

Vous devez installer une instance du moteur de base de données sur ce serveur ou un autre serveur.

En savoir plus sur les versions et les éditions prises en charge du moteur de base de données

Spécifier un emplacement d'installation

**Emplacement d'installation** 

C:\Program Files\Microsoft Power BI Report Server

**D** Parcourir

• Cliquer sur Configurer votre serveur de rapports

#### Installation effectuée

Le programme d'installation a installé les fichiers nécessaires. Vous êtes prêt à configurer le serveur de rapports.

#### © Configurer manuellement et personnaliser les paramètres

Nous allons démarrer le Gestionnaire de configuration du serveur de rapports pour vous permettre de configurer votre serveur de rapports.

En savoir plus

#### • Cliquer sur Configurer votre serveur de rapports

#### Report Server Configuration Manager

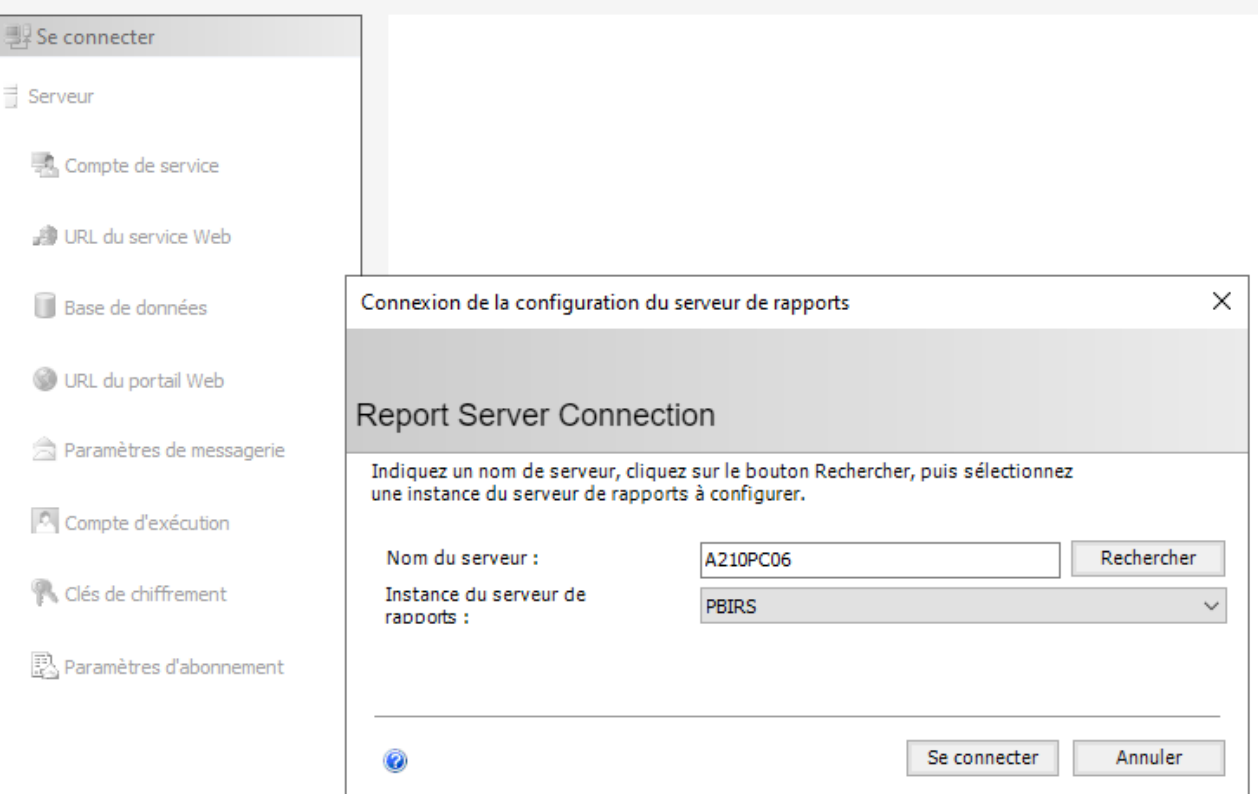

• Vision du serveur de rapports actuel :

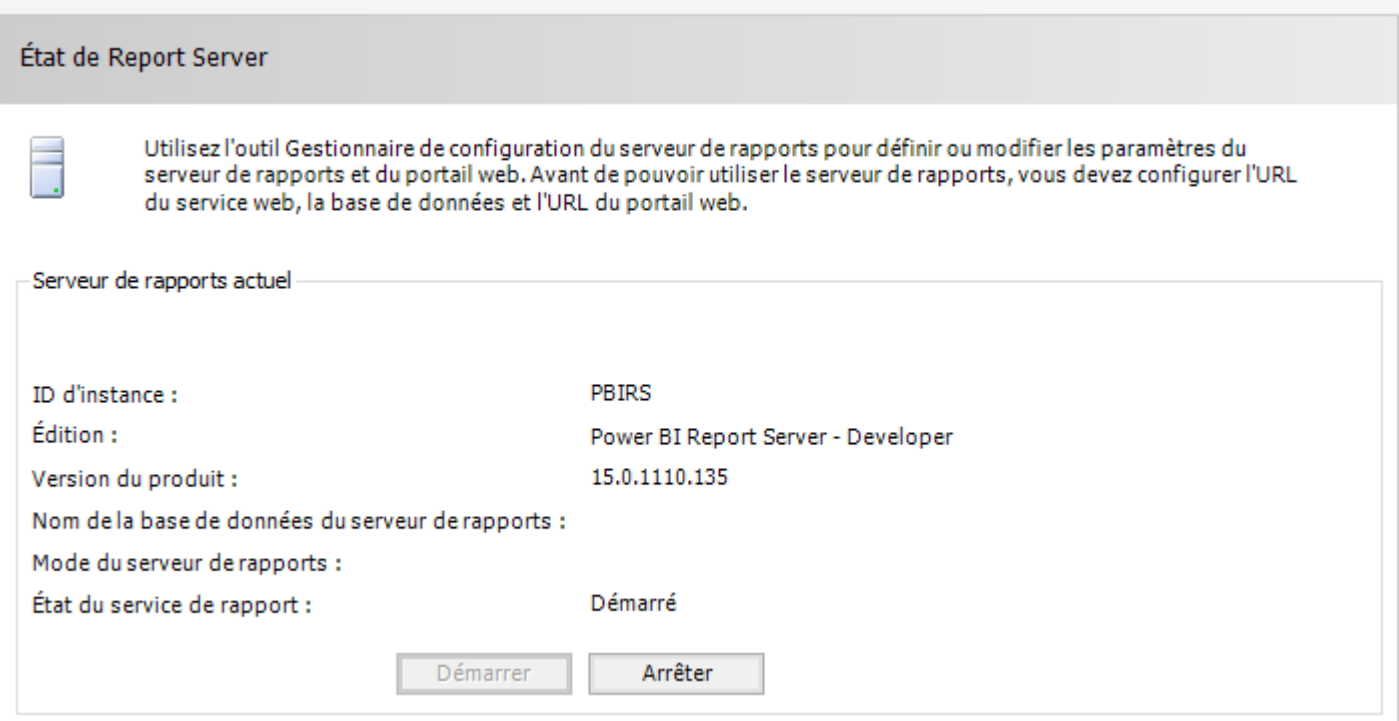

• Configurer l'URL du service web en cliquant sur appliquer

Report Server Configuration Manager

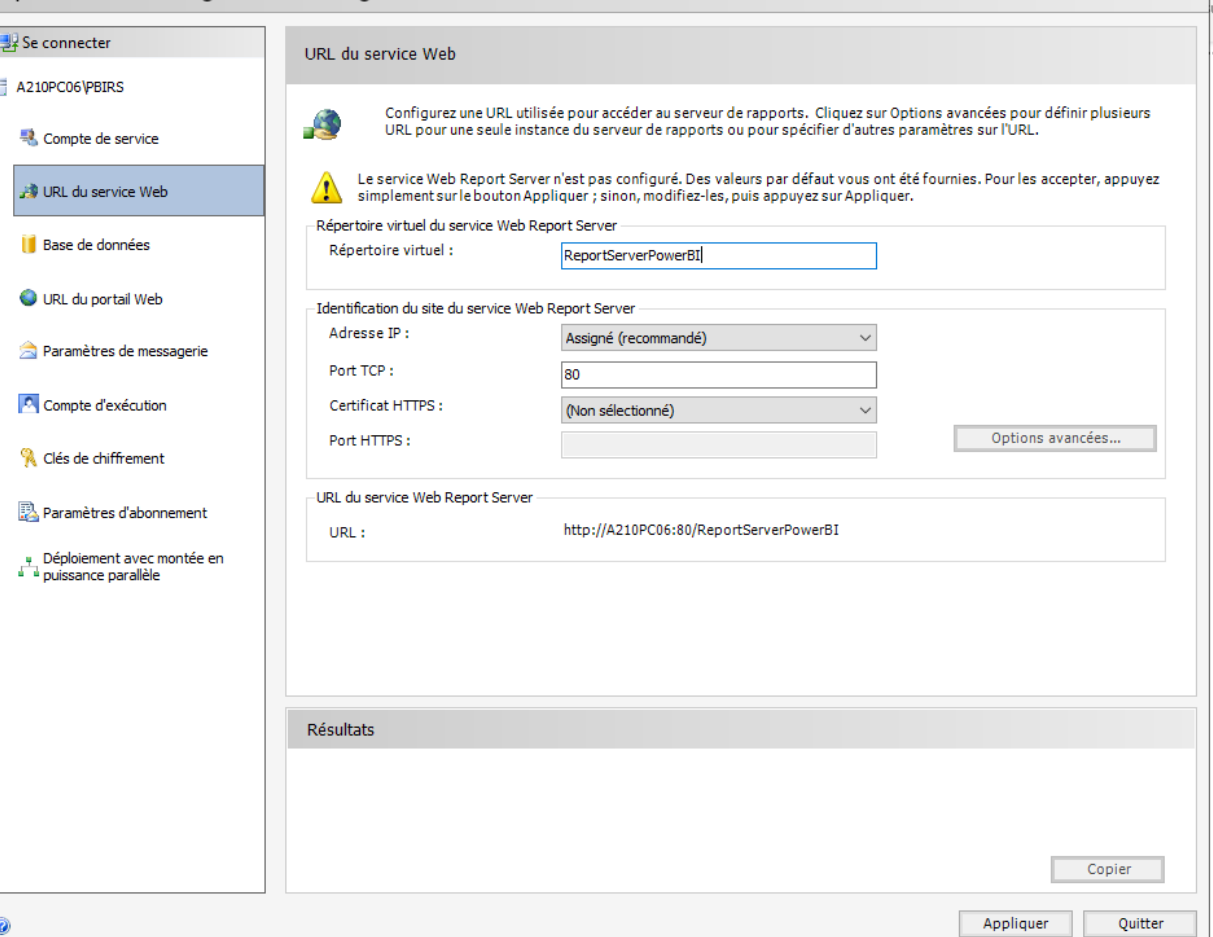

66

- Cliquer sur Appliquer pour créer le service web :
	- <http://a210pc06/ReportServerPowerBI>

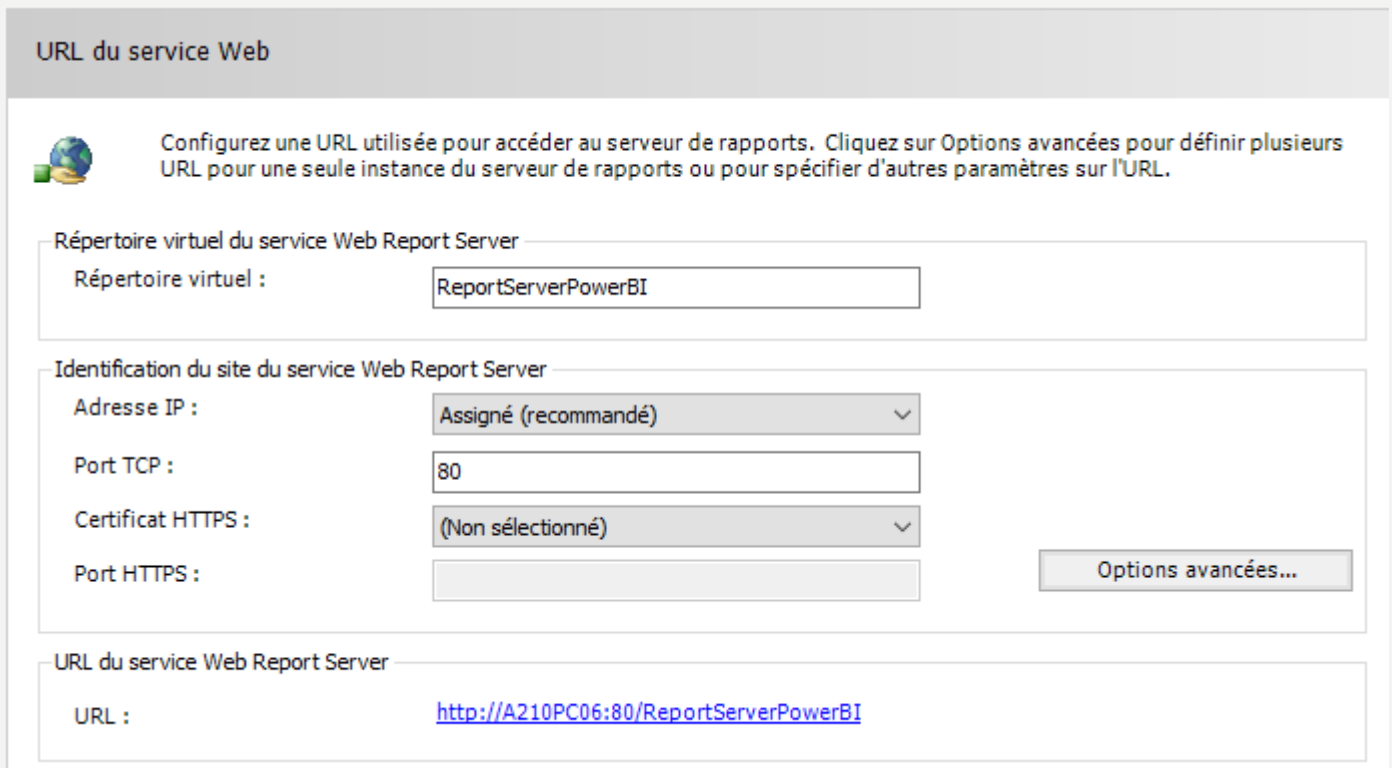

• Créer la base de données du serveur de rapports actuel :

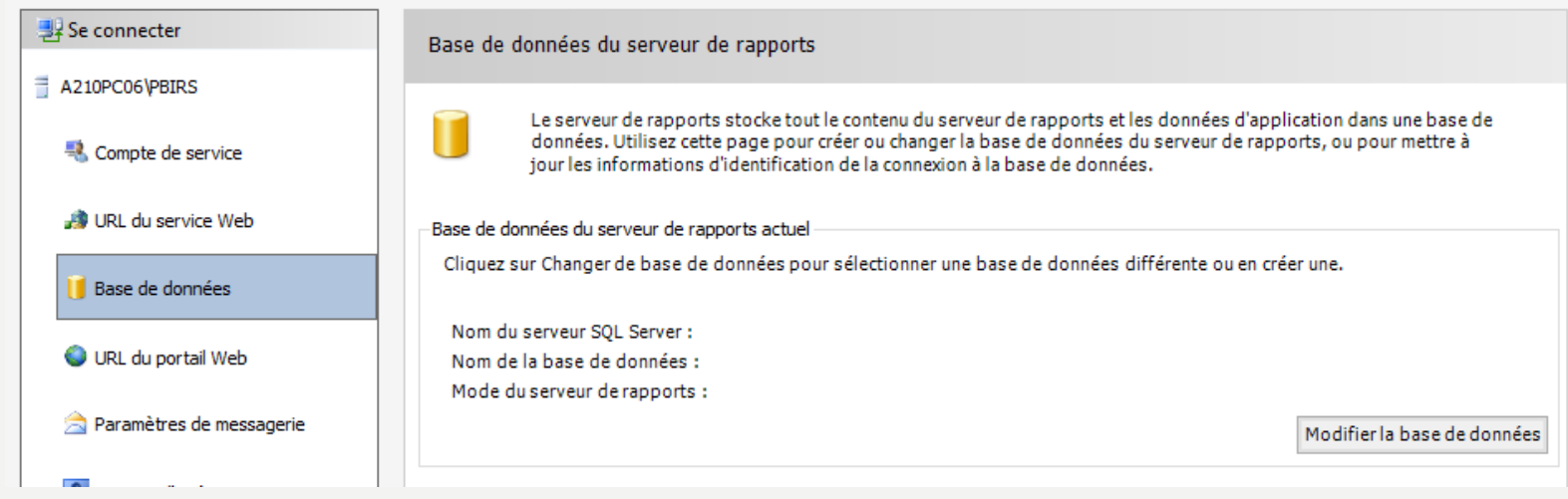

• Cliquer sur Modifier la base de données

• Cliquer sur Modifier la base de données en cliquant sur créer une

nouvelle base de données de serveur de rapports

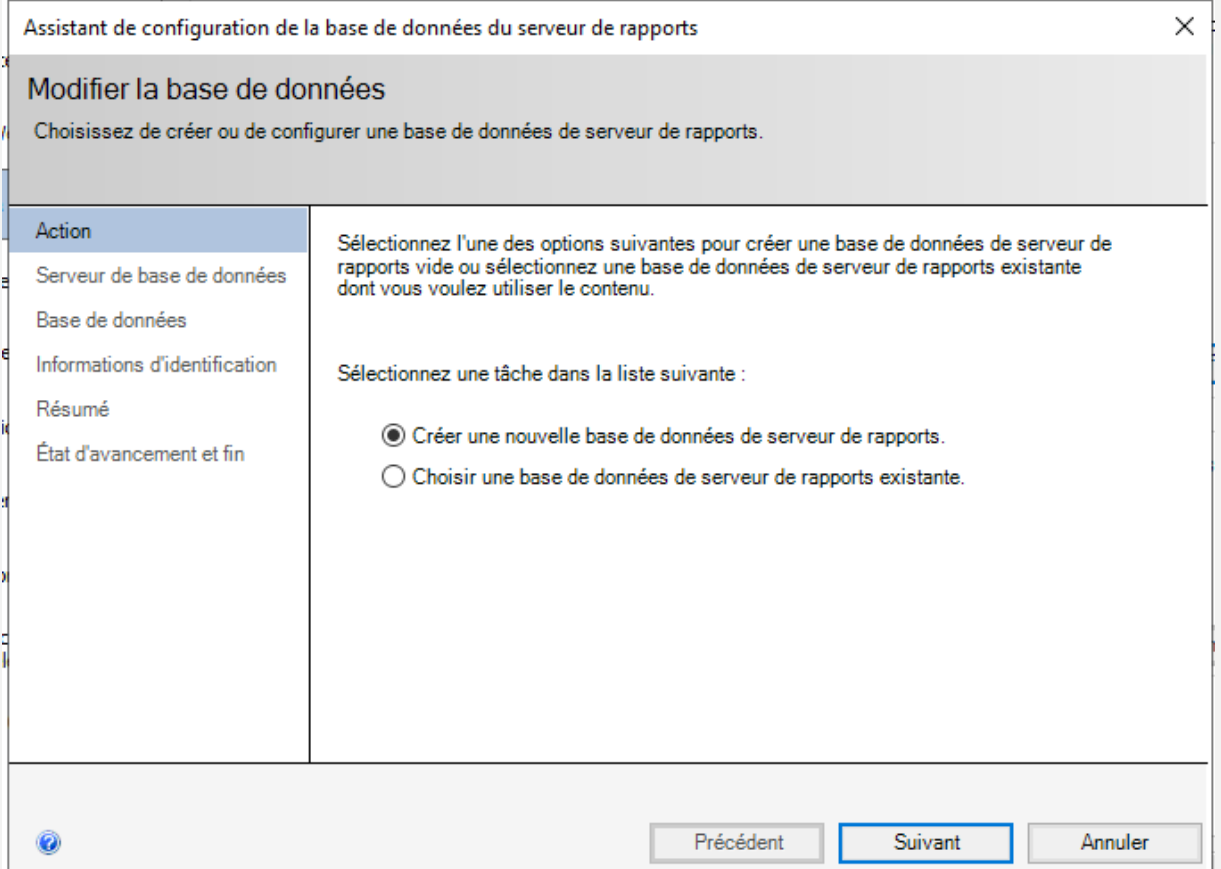

#### • Cliquer sur Modifier la base de données :

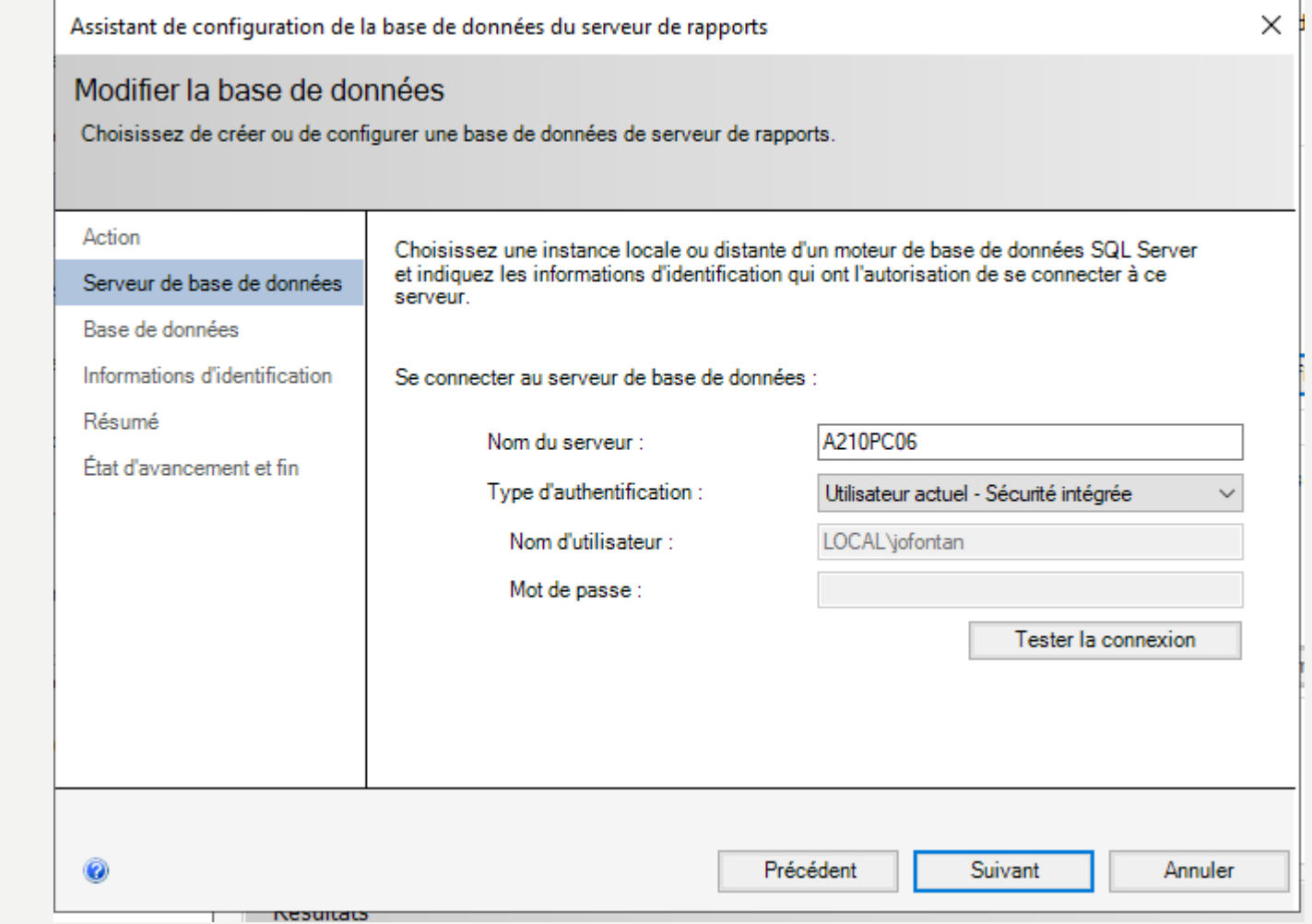

• Cliquer sur Modifier la base de données :

**INCORPORA** 

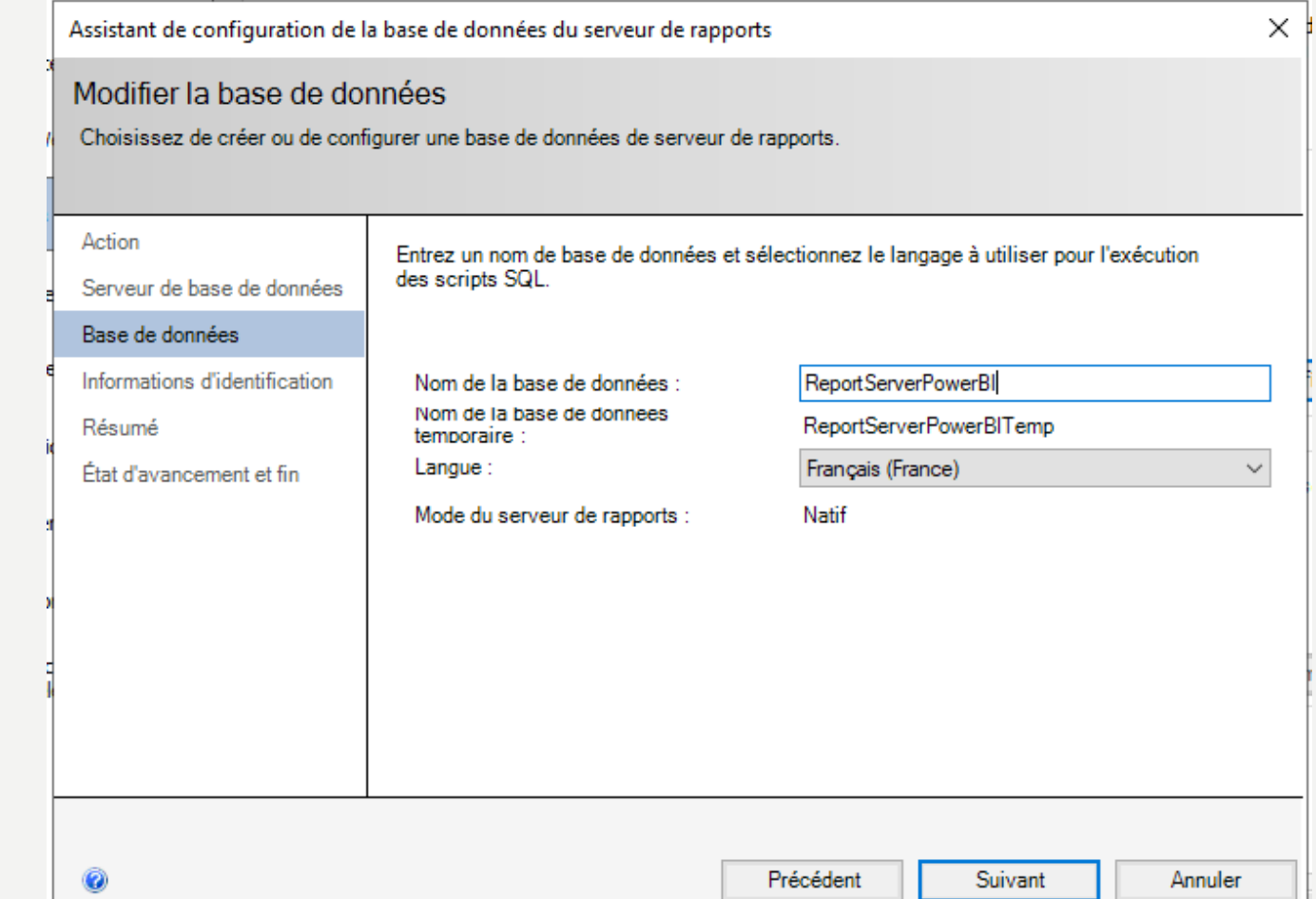

• Cliquer sur Modifier la base de données :

**INFERIOR** 

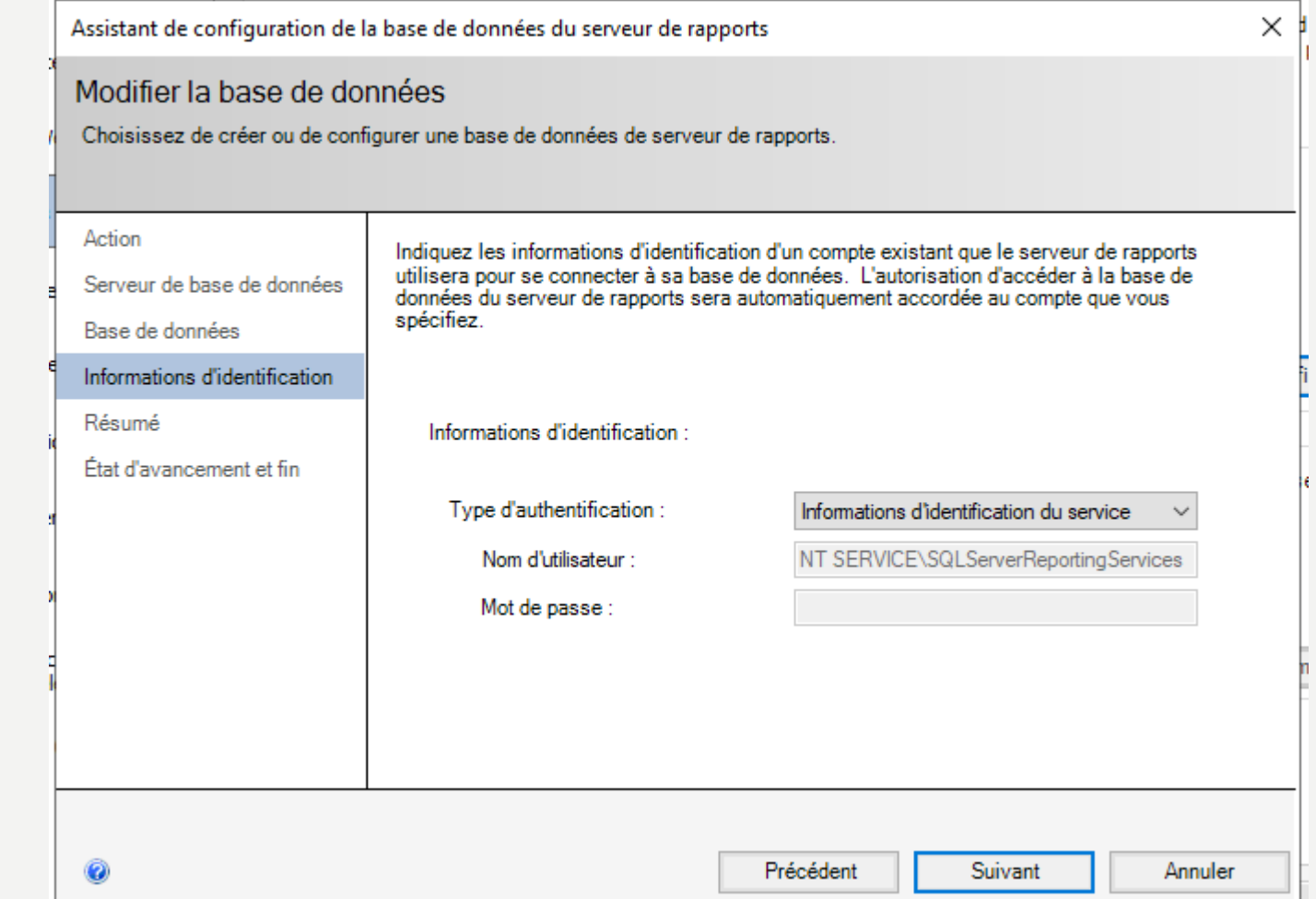
# INSTALLATION DE POWER BI SERVER

• Cliquer sur Modifier la base de données :

Assistant de configuration de la base de données du serveur de rapports

#### Modifier la base de données

**NENDRAI** 

0

Choisissez de créer ou de configurer une base de données de serveur de rapports.

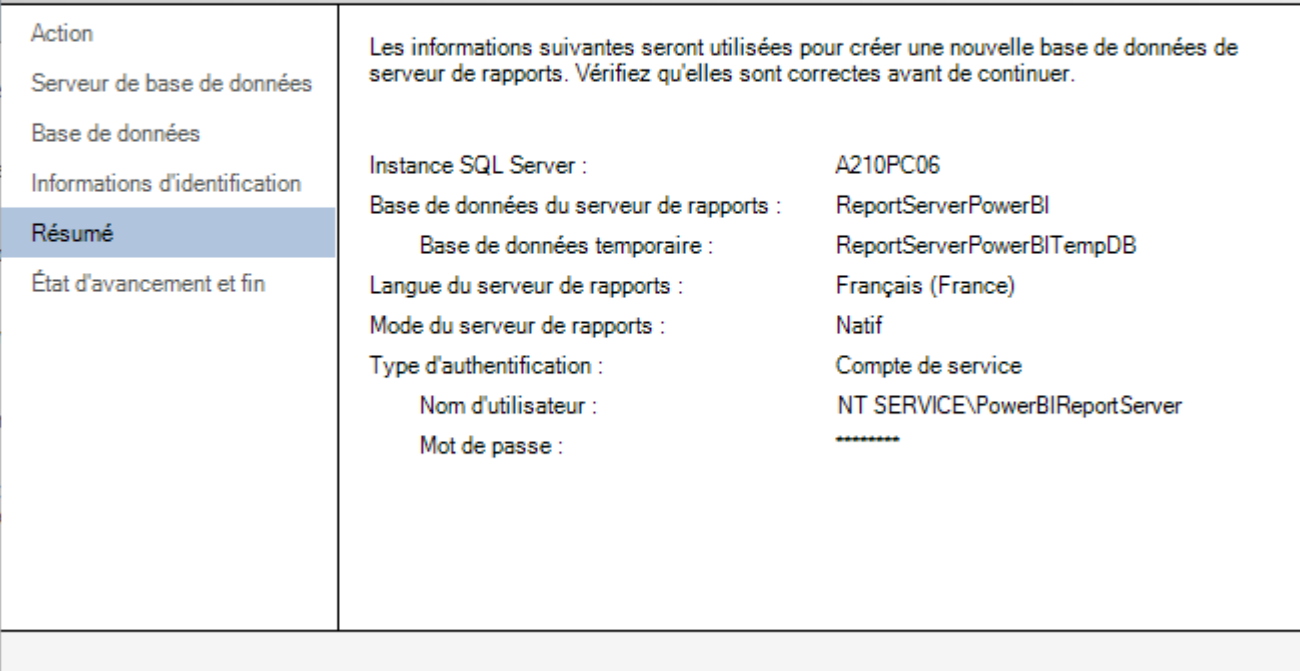

Précédent

Suivant

Annuler

×

# INSTALLATION DE POWER BI SERVER

### • Etat de l'installation lors de l'installation de la base de données :

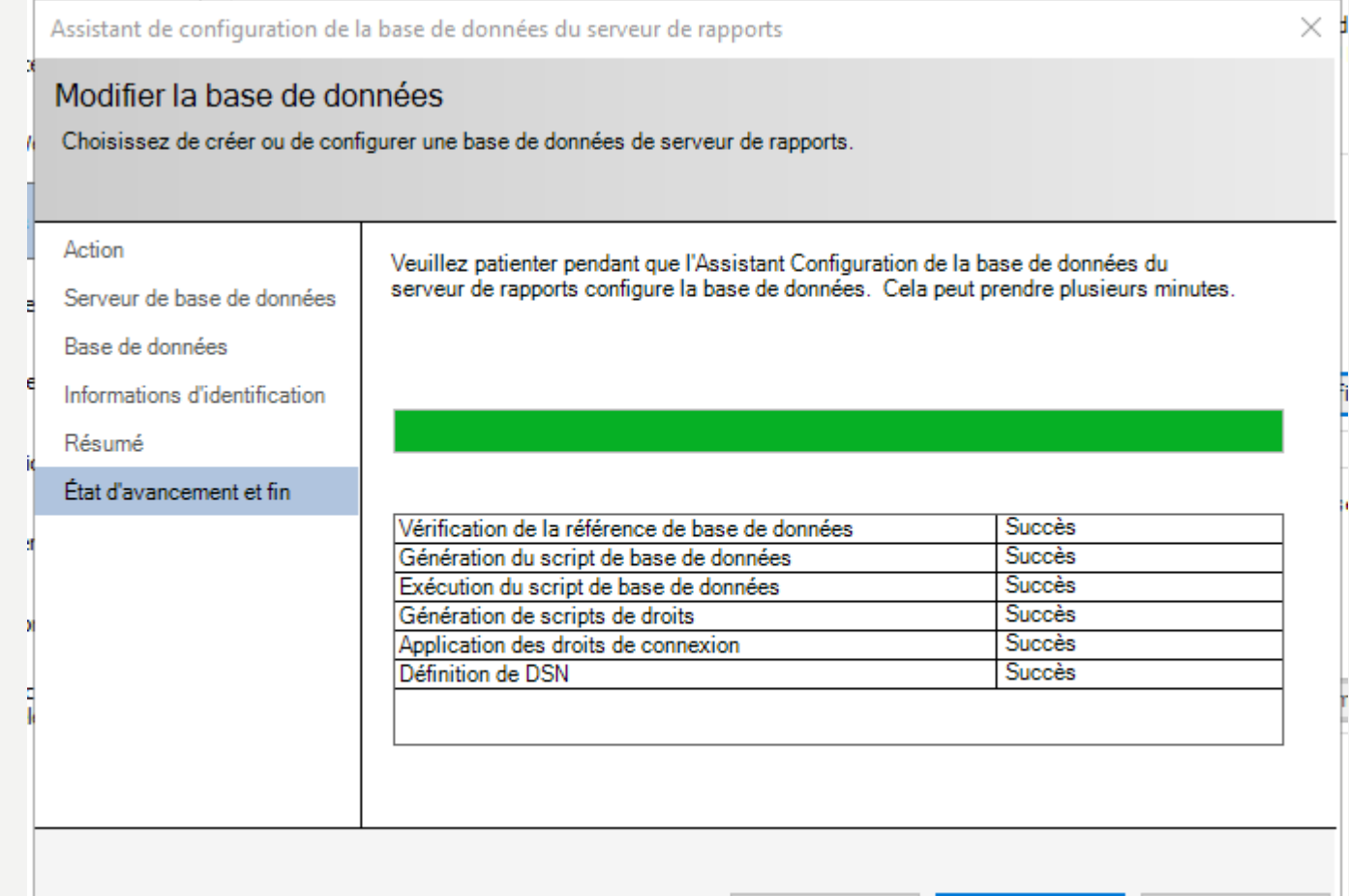

nesultats

0

Précédent

# INSTALLATION DE POWER BI SERVER

- Pour le portail web, il faut cliquer sur Appliquer :
	- <http://a210pc06/ReportsPowerBI/browse/>

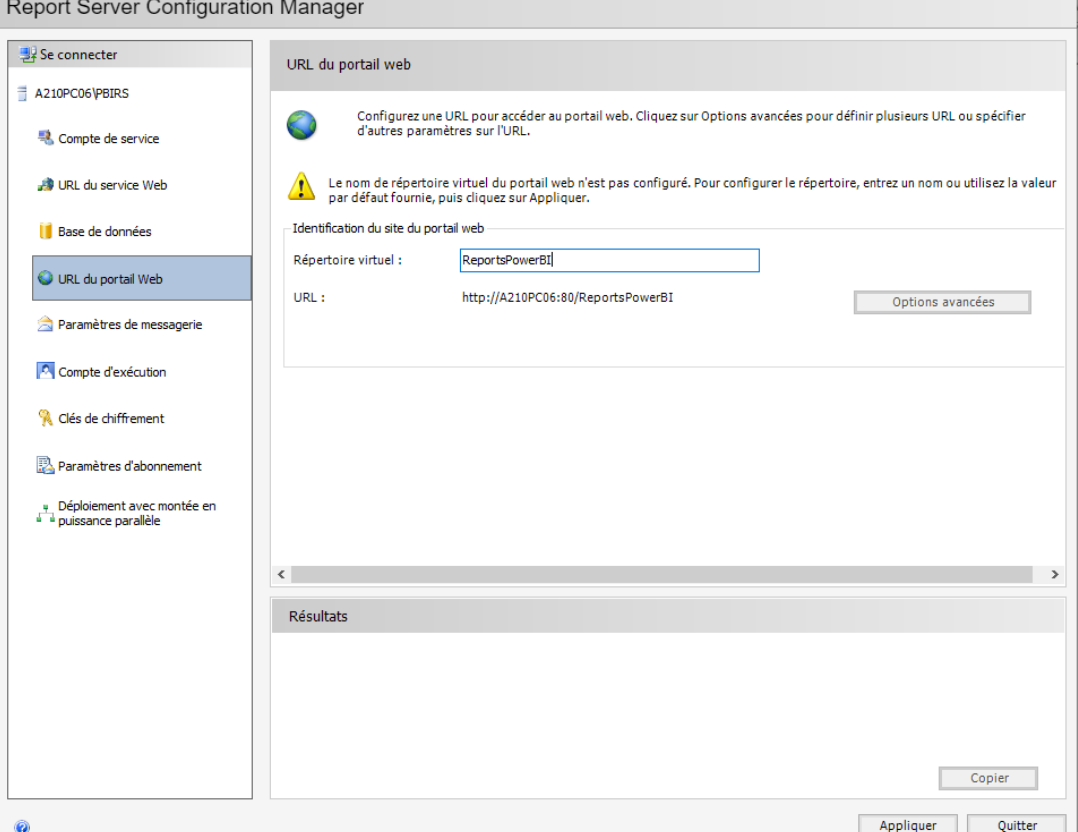

75